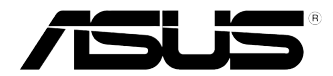

# **Ordinateur de bureau ASUS dédié au jeu G50AB Manuel de l'utilisateur**

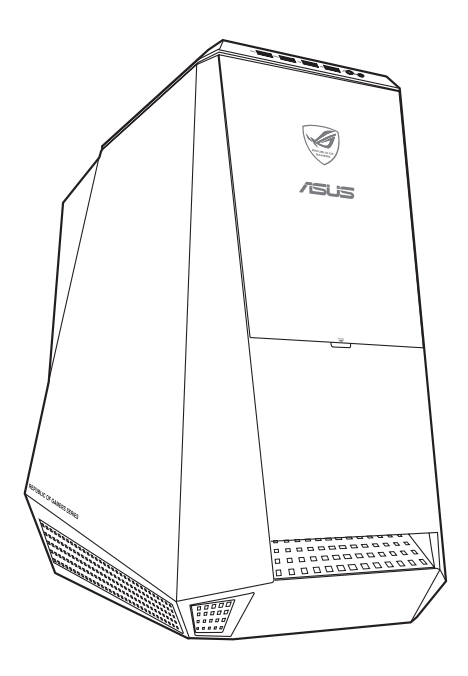

F8217

Première édition Avril 2013

#### **Copyright © 2013 ASUSTeK COMPUTER INC. Tous droits réservés.**

Aucun extrait de ce manuel, incluant les produits et logiciels qui y sont décrits, ne peut être reproduit, transmis, transcrit, stocké dans un système de restitution, ou traduit dans quelque langue que ce soit sous quelque forme ou quelque moyen que ce soit, à l'exception de la documentation conservée par l'acheteur dans un but de sauvegarde, sans la permission écrite expresse de ASUSTeK COMPUTER, INC. ("ASUS").

La garantie sur le produit ou le service ne sera pas prolongée si (1) le produit est réparé, modifié ou altéré, à moins que cette réparation, modification ou altération ne soit autorisée par écrit par ASUS; ou (2) si le numéro de série du produit est dégradé ou manquant.

ASUS FOURNIT CE MANUEL "TEL QUE" SANS GARANTIE D'AUCUNE SORTE, QU'ELLE SOIT EXPRESSE OU IMPLICITE, COMPRENANT MAIS SANS Y ETRE LIMITE LES GARANTIES OU CONDITIONS DE COMMERCIALISATION OU D'APTITUDE POUR UN USAGE PARTICULIER. EN AUCUN CAS ASUS, SES DIRECTEURS, CADRES, EMPLOYES OU AGENTS NE POURRONT ÊTRE TENUS POUR RESPONSABLES POUR TOUT DOMMAGE INDIRECT, SPECIAL, SECONDAIRE OU CONSECUTIF (INCLUANT LES DOMMAGES POUR PERTE DE PROFIT, PERTE DE COMMERCE, PERTE D'UTILISATION DE DONNEES, INTERRUPTION DE COMMERCE ET EVENEMENTS SEMBLABLES), MEME SI ASUS A ETE INFORME DE LA POSSIBILITE DE TELS DOMMAGES PROVENANT DE TOUT DEFAUT OU ERREUR DANS CE MANUEL OU DU PRODUIT.

LES SPECIFICATIONS ET INFORMATIONS CONTENUES DANS CE MANUEL SONT FOURNIES A TITRE INFORMATIF SEULEMENT, ET SONT SUJETTES A CHANGEMENT A TOUT MOMENT SANS AVERTISSEMENT ET NE DOIVENT PAS ETRE INTERPRETEES COMME UN ENGAGEMENT DE LA PART D'ASUS. ASUS N'ASSUME AUCUNE RESPONSABILITE POUR TOUTE ERREUR OU INEXACTITUDE QUI POURRAIT APPARAITRE DANS CE MANUEL, INCLUANT LES PRODUITS ET LOGICIELS QUI Y SONT DECRITS.

Les produits et noms de sociétés qui apparaissent dans ce manuel ne sont utilisés que dans un but d'identification ou d'explication dans l'intérêt du propriétaire, sans intention de contrefaçon. Toutes les marques mentionnées dans ce manuel sont la propriété de leur propriétaires respectifs.

# **Table des matières**

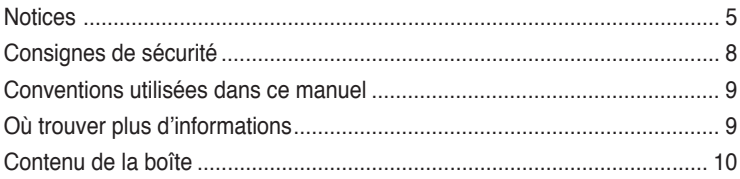

# **[Chapitre](#page-10-0) 1 [Démarrer](#page-10-0)**

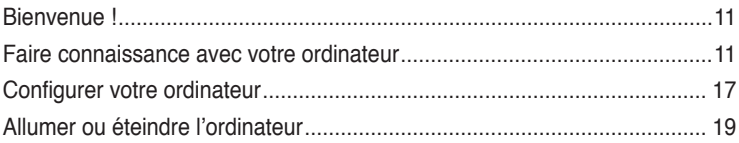

# **[Chapitre 2](#page-20-0) [Utiliser Windows](#page-20-0)® 8**

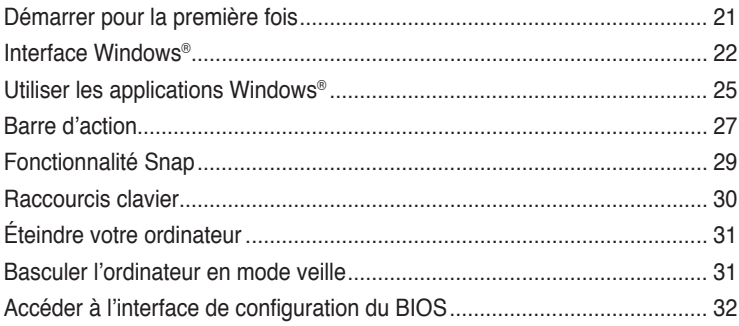

# **[Chapitre 3](#page-32-0) [Connecter des périphériques](#page-32-0)**

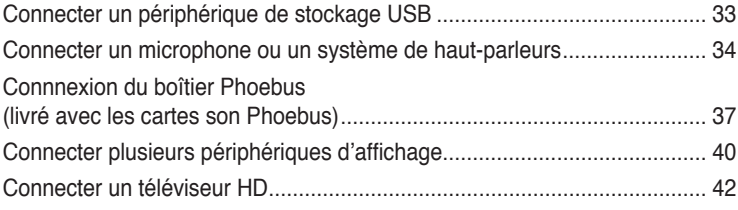

# **[Chapitre 4](#page-42-0) [Utiliser votre ordinateur](#page-42-0)**

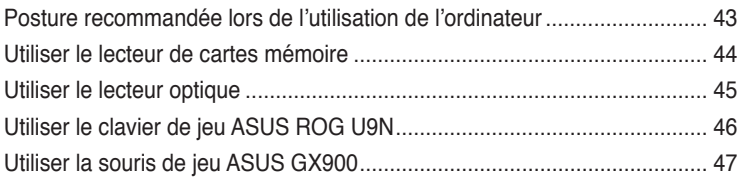

# **Table des matières**

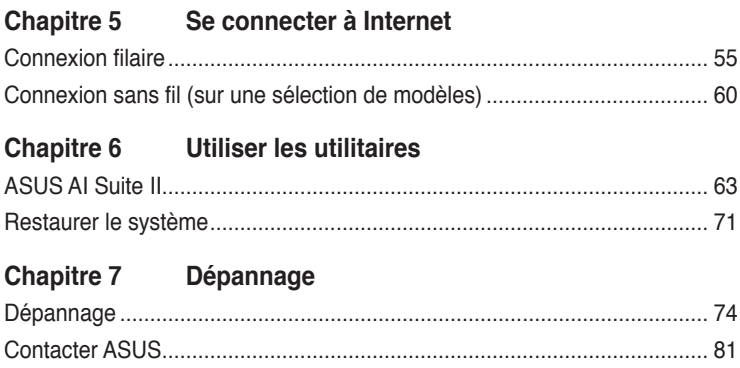

# <span id="page-4-0"></span>**Notices**

# **Services de reprise et de recyclage d'ASUS**

Les programmes de recyclage et de reprise d'ASUS découlent de nos exigences en terme de standards élevés de respect de l'environnement. Nous souhaitons apporter à nos clients permettant de recycler de manière responsable nos produits, batteries et autres composants ainsi que nos emballages. Veuillez consulter le site http://csr.asus.com/english/Takeback.htm pour plus de détails sur les conditions de recyclage en vigueur dans votre pays.

# **REACH**

Conforme avec les réglementations REACH (Enregistrement, Évaluation, Autorisation et Restriction des produits chimiques), nous avons publié la liste des substances chimiques utilisées dans nos produits sur le site Web ASUS REACH à l'adresse http://csr.asus.com/ english/REACH.htm

# **Rapport de la Commission Fédérale des Communications**

Ce dispositif est conforme à l'alinéa 15 des règles établies par la FCC. L'opération est sujette aux 2 conditions suivantes:

- Ce dispositif ne peut causer d'interférence nuisible, et
- Ce dispositif se doit d'accepter toute interférence reçue, incluant toute interférence pouvant causer des résultats indésirables.

Cet équipement a été testé et s'est avéré être conforme aux limites établies pour un dispositif numérique de classe B, conformément à l'alinéa 15 des règles de la FCC. Ces limites sont conçues pour assurer une protection raisonnable contre l'interférence nuisible à une installation réseau. Cet équipement génère, utilise et peut irradier de l'énergie à fréquence radio et, si non installé et utilisé selon les instructions du fabricant, peut causer une interférence nocive aux communications radio. Cependant, il n'est pas exclu qu'une interférence se produise lors d'une installation particulière. Si cet équipement cause une interférence nuisible au signal radio ou télévisé, ce qui peut-être déterminé par l'arrêt puis le réamorçage de celui-ci, l'utilisateur est encouragé à essayer de corriger l'interférence en s'aidant d'une ou plusieurs des mesures suivantes:

- Réorientez ou replacez l'antenne de réception.
- Augmentez l'espace de séparation entre l'équipement et le récepteur.
- Reliez l'équipement à une sortie sur un circuit différent de celui auquel le récepteur est relié.
- Consultez le revendeur ou un technicien expérimenté radio/TV pour de l'aide.

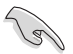

L'utilisation de câbles protégés pour le raccordement du moniteur à la carte de graphique est exigée pour assurer la conformité aux règlements de la FCC. Les changements ou les modifications apportés à cette unité n'étant pas expressément approuvés par la partie responsable de la conformité pourraient annuler l'autorité de l'utilisateur à manipuler cet équipement.

# **Avertissement sur les batteries Lithium-Ion**

**MISE EN GARDE** : Danger d'explosion si la pile RTC (Real Time Clock) n'est pas remplacée correctement. Remplacer uniquement avec une pile de type semblable ou équivalent, recommandée par le fabricant. Mettez au rebut les batteries usagées conformément aux instructions du fabricant.

### **Avis d'Industrie Canada**

Cet appareil numérique de la Classe B est conforme à la norme NMB-003 du Canada. Cet appareil numérique de la Classe B respecte toutes les exigences du Règlement sur le matériel brouilleur du Canada.

Cet appareil est conforme aux normes CNR exemptes de licence d'Industrie Canada. Le fonctionnement est soumis aux deux conditions suivantes :

(1) cet appareil ne doit pas provoquer d'interférences et

(2) cet appareil doit accepter toute interférence, y compris celles susceptibles de provoquer un fonctionnement non souhaité de l'appareil.

#### **Rapport du Département Canadien des Communications**

Cet appareil numérique ne dépasse pas les limites de classe B en terme d'émissions de nuisances sonore, par radio, par des appareils numériques, et ce conformément aux régulations d'interférence par radio établies par le département canadien des communications.

(Cet appareil numérique de la classe B est conforme à la norme ICES-003 du Canada.)

### **Conformité aux directives de l'organisme VCCI (Japon)**

### **Déclaration de classe B VCCI**

情報処理装置等電波障害自主規制について この装置は、情報処理装置等電波障害自主規制協議会 (VCCI) の基準に基づくクラスB情報技術装置 です。この装置は家庭環境で使用されることを目的としていますが、この装置がラジオやテレビジ ョン受信機に近接して使用されると、受信障害を引き起こすことがあります。

取扱説明書に従って正しい取り扱いをして下さい。

### **Avertissement de l'organisme KC (Corée du Sud)**

B급 기기 (가정용 방송통신기자재) 이 기기는 가정용(B급) 전자파적합기기로서 주로 가정에서 사용하는 것을 목적으로 하며, 모든 지역에서 사용할 수 있습니다.

\*당해 무선설비는 전파혼신 가능성이 있으므로 인명안전과 관련된 서비스는 할 수 없습 니다.

### **Notices relatives aux équipements à radiofréquences**

### **Conformité aux directives de la Communauté européenne**

Cet équipement est conforme à la Recommandation du Conseil 1999/519/EC, du 12 juillet 1999 relative à la limitation de l'exposition du public aux champs électromagnétiques (0–300 GHz). Cet appareil est conforme à la Directive R&TTE.

### **Utilisation de module radio sans fil**

Cet appareil est restreint à une utilisation intérieure lors d'un fonctionnement dans la plage de fréquence de 5.15 à 5.25 GHz.

### **Exposition aux radiofréquences**

La puissance d'émission radio de la technologie Wi-Fi est inférieure aux limites d'exposition aux ondes radio définies par la FCC. Il est néanmoins recommandé d'utiliser cet équipement sans fil de façon à réduire autant que possible les contacts avec une personne lors d'une utilisation normale.

# **Conformité aux directives de la FCC du module sans fil Bluetooth**

L'antenne utilisée par cet émetteur ne doit pas être colocalisée ou opérée conjointement avec d'autres antennes ou émetteurs.

### **Déclaration d'Industrie Canada relative aux modules sans fil Bluetooth**

Cet appareil numérique de la Class B respecte toutes les exigences du Règlement sur le matériel brouilleur du Canada.

# **Déclaration du bureau BSMI (Taiwan) relative aux appareils sans fil**

無線設備的警告聲明 ………………………<br>經型式認證合格之低功率射頻電機,非經許可,公司、商號或使用者均不得擅自變更射頻、加 大功率或變更原設計之特性及功能。低功率射頻電機之使用不得影響飛航安全及干擾合法通信; 《《》——《《文文》》《《记》》》,《《文》》,《《文》》,《《文》》,《《文》》,《文》,《《《<br>經發現有干擾現象時,應立即停用,並改善至無干擾時方得繼續使用。前項合法通信指依電信 法規定作業之無線通信。低功率射頻電機須忍受合法通信或工業、科學及醫療用電波輻射性電 機設備之干擾。

> 於 5.25GHz 至 5.35GHz 區域內操作之 無線設備的警告聲明

工作頻率 5.250 ~ 5.350GHz 該頻段限於室內使用。

### **Déclaration du Japon en matière d'équipements à radiofréquences**

この製品は、周波数帯域5.15~5.35GHzで動作しているときは、屋内においてのみ使用可能です。

# **Déclaration de l'organisme KC (Corée du Sud) relative aux équipements à radiofréquences)**

대한민국 규정 및 준수 방통위고시에 따른 고지사항 해당 무선설비는 운용 중 전파혼신 가능성이 있음, 이 기기는 인명안전과 관련된 서비스에 사용할 수 없습니다.

# <span id="page-7-0"></span>**Consignes de sécurité**

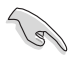

Déconnectez le cordon d'alimentation et tous les périphériques avant tout entretien. Nettoyez l'ordinateur portable avec une éponge en cellulose propre ou un chiffon en peau de chamois humide et une solution détergeante non abrasive et quelques gouttes d'eau tiède puis nettoyez les surfaces humides 'à l'aide d'un chiffon sec.

- **NE PAS** placer sur une surface irrégulière ou instable. Contactez le service après-vente si le châssis a été endommagé.
- **NE PAS** utiliser dans des environnements sales ou poussiéreux. **NE PAS** utiliser lors d'une fuite de gaz.
- **NE PAS** placer, faire tomber ou insérer d'objets sur/dans l'ordinateur.
- **NE PAS** exposer à des champs magnétiques ou électriques trop forts.
- **NE PAS** exposer ou utiliser à proximité de liquides, de la pluie ou d'environnements humides. **NE PAS** utiliser le modem lors d'un orage.
- Avertissement de sécurité concernant la batterie : **NE PAS** jeter au feu. **NE PAS** courtcircuiter les contacts. **NE PAS** désassembler la batterie.
- Utilisez ce produit dans des environnements dont la température ambiante est comprise entre 0˚C (32̊F) et 35˚C (95̊F).
- **NE PAS** bloquer les ouvertures destinées à la ventilation de l'ordinateur pour éviter que celui-ci ne surchauffe.
- **NE PAS** utiliser un cordon d'alimentation, accessoire ou autre périphérique endommagé.
- Pour éviter tout choc électrique, déconnectez le câble d'alimentation de la prise électrique avant tout déplacement du système.
- Demandez l'assistance d'un professionnel avant d'utiliser un adaptateur ou une rallonge. Ces équipements peuvent interrompre le circuit de mise à la terre.
- Assurez-vous que le bloc d'alimentation est bien réglé sur le voltage approprié à votre région. Si vous 'êtes pas certain du voltage à utiliser, contactez votre fournisseur électrique.
- Si le bloc d'alimentation est endommagé, n'essayez pas de le réparer vous-même. Contactez un technicien électrique qualifié ou votre revendeur.

# <span id="page-8-0"></span>**Conventions utilisées dans ce manuel**

Pour être sûr que vous effectuiez certaines tâches correctement, veuillez prendre notes des symboles suivants.

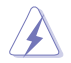

 **DANGER/AVERTISSEMENT:** Ces informations vous permettront d'éviter de vous blesser lors de la réalisation d'une tâche.

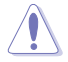

 **ATTENTION :** Informations destinées à éviter d'endommager le matériel lors d'une tâche.

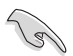

**IMPORTANT :** Instructions que vous devez suivre pour terminer une tâche.

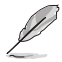

 **REMARQUE :** Informations additionnelles destinées à certaines situations spécifiques..

# **Où trouver plus d'informations**

Consultez les sources suivantes pour plus d'informations ou pour la mise à jour du produit et/ou des logiciels.

#### **Sites Web ASUS**

Le site Web ASUS offre des informations à jour sur le matériel ASUS et sur les logiciels afférents. Reportez-vous au site Web d'ASUS sur [www.asus.com.](http://www.asus.com)

#### **Support technique ASUS local**

Visitez le site de support d'ASUS sur <http://support.asus.com/contact> pour prendre contact avec un ingénieur de support technique.

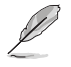

• Le manuel de l'utilisateur est contenu dans le dossier suivant de votre ordinateur :

• C:\Program Files(X86)/ASUS/eManual

# <span id="page-9-0"></span>**Contenu de la boîte**

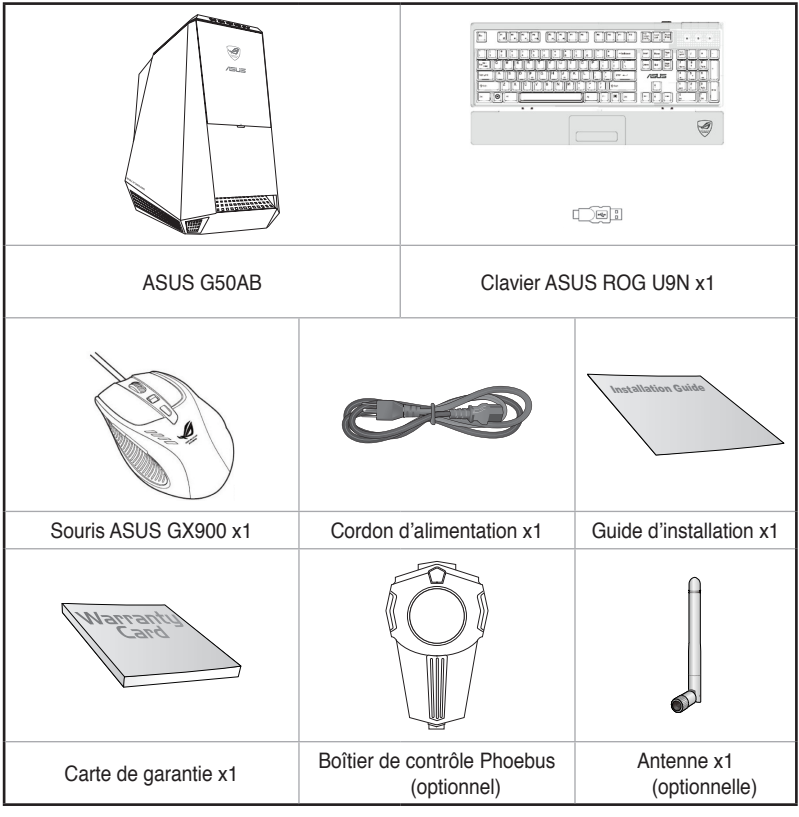

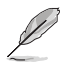

• Si l'un des éléments est endommagé ou manquant, contactez votre revendeur.

- Les illustrations ci-dessus sont données à titre indicatif. Les spécifications du produit peuvent varier en fonction des modèles..
- Pour plus de détails sur le clavier et la souris de jeu, consultez les sections **Utiliser le clavier de jeu ASUS ROG U9N** et **Utiliser la souris de jeu ASUS GX900**.

<span id="page-10-0"></span>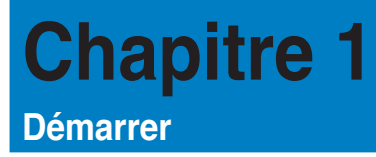

# **Bienvenue !**

Merci pour votre achat d'un ordinateur de bureau ASUS G50AB !

Les séries d'ordinateurs de bureau ASUS G50AB offrent des performances à la pointe de l'industrie, une fiabilité sans faille et des utilitaires variés et conviviaux. Le tout dans un boîtier au style futuriste et stylisé.

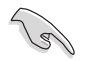

Lisez la carte de garantie ASUS avant de configurer votre ordinateur de bureau ASUS.

# **Faire connaissance avec votre ordinateur**

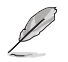

Les illustrations sont uniquement données à titre indicatif. Les ports et leur emplacement ainsi que la couleur du châssis peuvent varier en fonction des modèles.

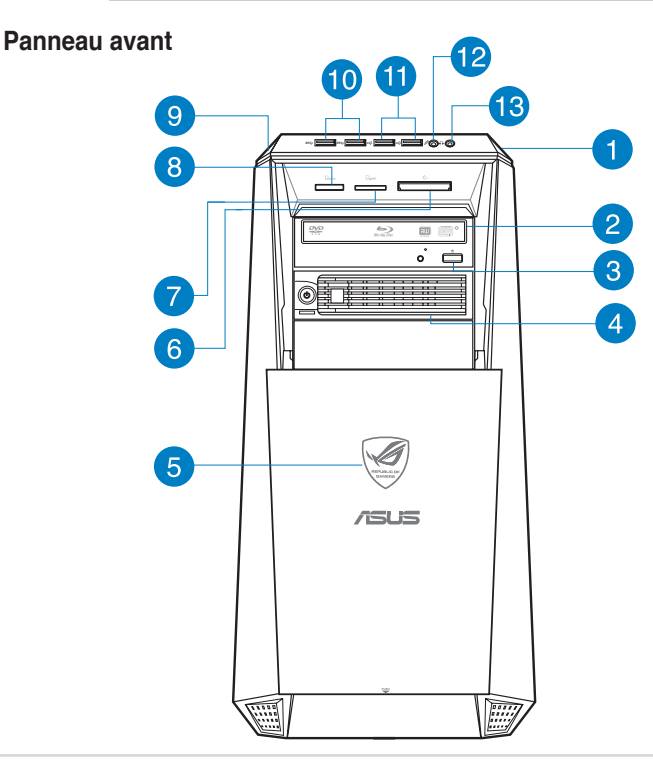

**Bouton d'alimentation.** Appuyez sur ce bouton pour allumer l'ordinateur.

 $\mathcal{P}$ 

 $\mathbf{1}$ 

**Baie pour lecteur optique.** Cette baie intègre un lecteur de disque optique.

3

**Bouton d'éjection du lecteur optique.** Appuyez sur ce bouton pour éjecter le plateau du lecteur optique.

**Baie pour disque dur (vide).** Cette baie est destinée à l'installation d'un disque dur additionnel.

 $\sqrt{5}$ 

 $\overline{4}$ 

**LED d'alimentation.** Ce voyant lumineux s'allume lorsque l'ordinateur est allumé.

6

**Fente pour carte CompactFlash® / Microdrive™.** Insérez une carte mémoire CompactFlash® / Microdrive™ dans cette fente.

**Fente pour carte Secure Digital™ / MultiMediaCard.** Insérez une carte mémoire Secure Digital™ ou MultiMediaCard dans cette fente.

 $\left( 8\right)$ 

7

**Fente pour carte Memory Stick™ / Memory Stick Pro™.** Insérez une carte mémoire Memory Stick™ / Memory Stick Pro™ dans cette fente.

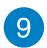

40

**Bouton d'overclocking.** Ce bouton permet d'ajuster le profil de la fonction d'overclocking System Level Up.

**Ports USB 3.0.** Ces ports USB (Universal Serial Bus) 3.0 permettent de connecter des périphériques disposant de ports USB 3.0 (souris, imprimante, PDA, appareil photo).

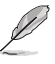

• NE PAS connecter de clavier / souris USB 3.0 lors de l'installation de Windows®.

- En raison de certaines limitations du contrôleur USB 3.0, les périphériques USB 3.0 ne peuvent être utilisés que sous environnement Windows® et après l'installation du pilote USB 3.0.
- Les périphériques USB 3.0 ne peuvent être utilisés que comme dispositifs de stockage des données.
- Il est fortement recommandé de connecter vos périphériques USB 3.0 à l'un des ports USB 3.0 disponibles pour obtenir de meilleures performances

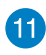

**Ports USB 2.0.** Ces ports USB (Universal Serial Bus) 2.0 permettent de connecter des périphériques disposant de ports USB 2.0 (souris, imprimante, PDA, appareil photo).

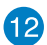

**Port microphone.** Ce port permet de connecter un micro.

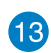

**Port casque.** Se connecte à des écouteurs stéréo ou à une paire d'enceintes.

#### **Panneau arrière** ュ。 ITTO  $\overline{2}$ 20 ħ  $\overline{\mathbf{1}}$ 而 19 Į₫⊡  $\overline{3}$ mm  $\overline{\mathbf{A}}$ 18 **ITTITT**  $\begin{matrix} 0 & 0 \\ 0 & 0 \\ 0 & 0 \end{matrix}$ 17 5  $\sqrt{00000}$ b M e 16  $\overline{11}$ 12  $\odot$ 8 9 10 -6 13 15 14

- **Ports USB 2.0.** Ces ports USB (Universal Serial Bus) 2.0 permettent de 7 connecter des périphériques disposant de ports USB 2.0 (souris, imprimante, PDA, appareil photo).
	- **Bouton USB BIOS Flashback.** USB BIOS Flashback permet de mettre à jour le BIOS en toute simplicité sans avoir à accéder à l'interface de configuration du BIOS ou le système d'exploitation. Insérez un dispositif de stockage sur le port USB dédié à cette fonctionnalité, puis appuyez sur ce bouton pendant environ 3 secondes pour que le BIOS soit mis à jour automatiquement.

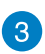

 $\mathbf{2}$ 

Port HDMI. Ce port (compatible HDCP) permet de connecter un moniteur HDMI ou tout autre équipement doté d'un connecteur HDMI.

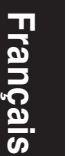

**Ports USB 3.0 (Compatibles avec le mode UASP de la fonction ASUS USB 3.0 Boost).** Ces ports USB (Universal Serial Bus) 3.0 permettent de connecter des périphériques disposant de ports USB 3.0 (souris, imprimante, PDA, appareil photo).

- Les ports USB 3.0 ne sont pris en charge que sous Windows® 7 ou versions ultérieures. Le standard UASP n'est, quant à lui, disponible que sous Windows® 8.
- NE PAS connecter de clavier / souris USB 3.0 lors de l'installation de Windows®.
- En raison de certaines limitations du contrôleur USB 3.0, les périphériques USB 3.0 ne peuvent être utilisés que sous environnement Windows® et après l'installation du pilote USB 3.0.
- Les périphériques USB 3.0 ne peuvent être utilisés que comme dispositifs de stockage des données.
- Il est fortement recommandé de connecter vos périphériques USB 3.0 à l'un des ports USB 3.0 disponibles pour obtenir de meilleures performances

 $\sqrt{5}$ 

 $\boldsymbol{\Lambda}$ 

**Port de sortie pour haut-parleurs latéraux (gris)**. Ce port permet de connecter les haut-parleurs latéraux d'un système d'enceintes 8 canaux.

 $6$ 

**Port de sortie pour haut-parleurs arrières (noir)**. Ce port permet de connecter les haut-parleurs arrières d'un système d'enceintes 4, 6 et 8 canaux.

**Port de sortie pour haut-parleur central/Caisson de basse (orange)**. Ce port permet de connecter le haut-parleur central ou le caisson de basse d'un système d'enceintes.

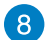

**Port microphone (rose).** Permet de connecter un microphone.

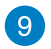

**Port de sortie audio (vert)**. Ce port permet de connecter un casque audio ou un haut-parleur. En configuration audio 4, 6 ou 8 canaux, ce port se connecte aux haut-parleurs avants d'un système d'enceintes.

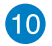

**Port d'entrée audio (bleu clair)**. Ce port permet de connecter un lecteur CD/ DVD ou toute autre source audio.

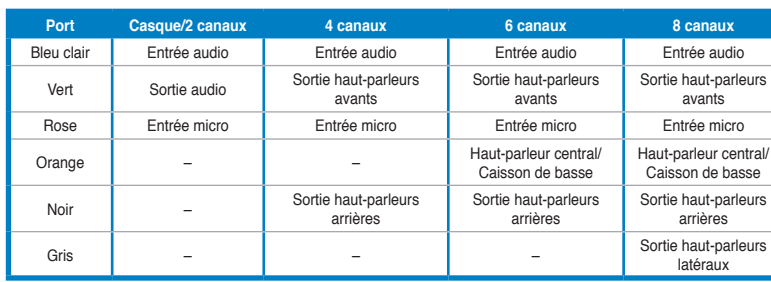

#### **Configurations audio 2, 4, 6 et 8 canaux**

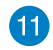

**Supports métalliques**. Retirez ces supports métalliques pour insérer une carte d'extension.

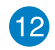

**Carte réseau sans fil (sur une sélection de modèles).** Carte WLAN permettant de connecter votre ordinateur à un réseau sans fil.

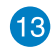

**Bouches d'aération**. Ces ouvertures du châssis permettent la ventilation de l'air.

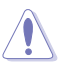

NE PAS couvrir les bouches d'aération du châssis

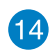

**Interrupteur d'alimentation.** Déplacez cet interrupteur pour alimenter ou non l'ordinateur en courant électrique.

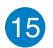

**Connecteur d'alimentation (tension nominale : 100~240Vca, 60/50Hz, 10/5A).**  Branchez le cordon d'alimentation sur ce connecteur.

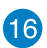

**Carte graphique ASUS (sur une sélection de modèles).** Les ports de sortie vidéo disponibles sur cette carte graphique ASUS optionnelle varient en fonction des modèles.

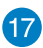

**Prises pour carte son (sur une sélection de modèles).** Ces ports se connectent à différents équipements audio comme un casque, des écouteurs ou un système de haut-parleurs.

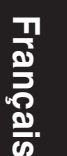

**Port réseau (RJ-45).** Ce port permet une connexion Gigabit à un réseau local par **18** le biais d'un hub réseau.

#### **Indicateurs lumineux réseau**

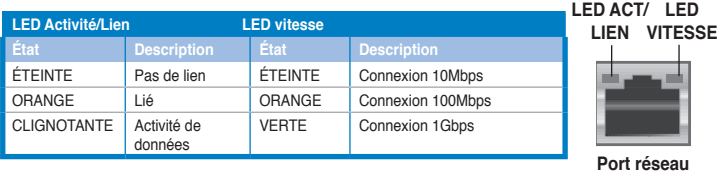

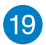

**Port de sortie S/PDIF optique.** Ce port sert à être relié à un périphérique audio externe via un câble optique S/PDIF.

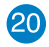

**Prise combo souris + clavier PS/2.** Ce port est destiné à un clavier ou une souris PS/2.

# <span id="page-16-0"></span>**Configurer votre ordinateur**

Cette section vous offre des informations sur la connexion des composants principaux de l'ordinateur tels que le moniteur, le clavier, la souris et le cordon d'alimentation.

# **Connecter un moniteur externe**

**Utiliser la carte graphique ASUS (disponible sur une sélection de modèles)**

#### **Pour connecter un moniteur externe à la carte graphique ASUS :**

- 1. Connectez votre moniteur à l'un des ports d'affichage de la carte graphique ASUS.
- 2. Connectez le moniteur à une source d'alimentation.

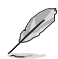

Les ports d'affichage de la carte graphique ASUS peuvent varier en fonction des modèles.

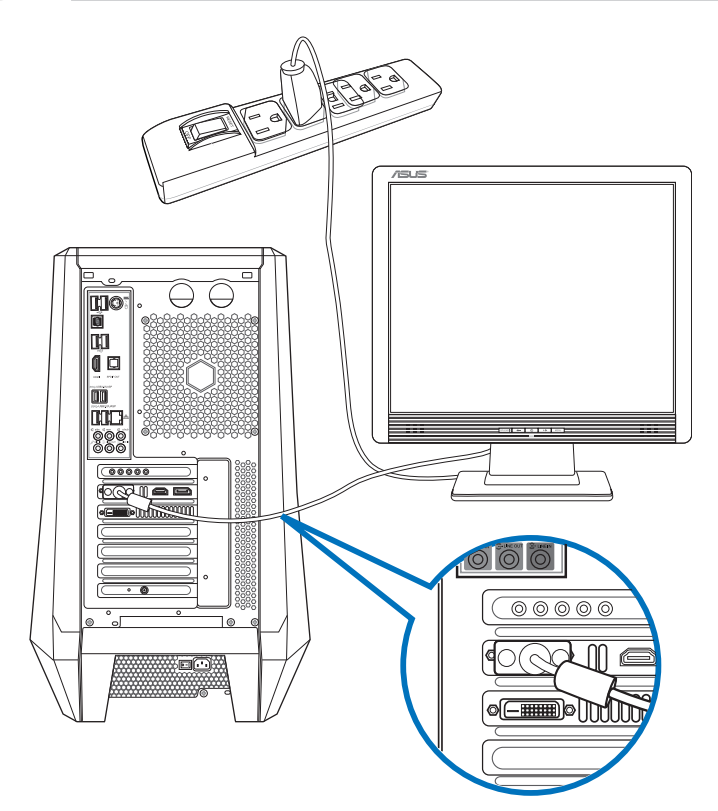

# **Connecter un clavier et une souris USB**

Connectez un clavier et/ou une souris USB aux ports USB situés à l'arrière de votre ordinateur.

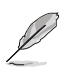

L'utilitaire de configuration pour souris ASUS GX900 ne s'exécute que si la souris est connectée à l'ordinateur avant de démarrer Windows® 7 / Windows® 8 pour la première fois. L'utilitaire est toutefois disponible sur le DVD de support accompagnant votre ordinateur. Consultez la section **Utiliser la souris de jeu ASUS GX900** du Chapitre 4 pour plus de détails.

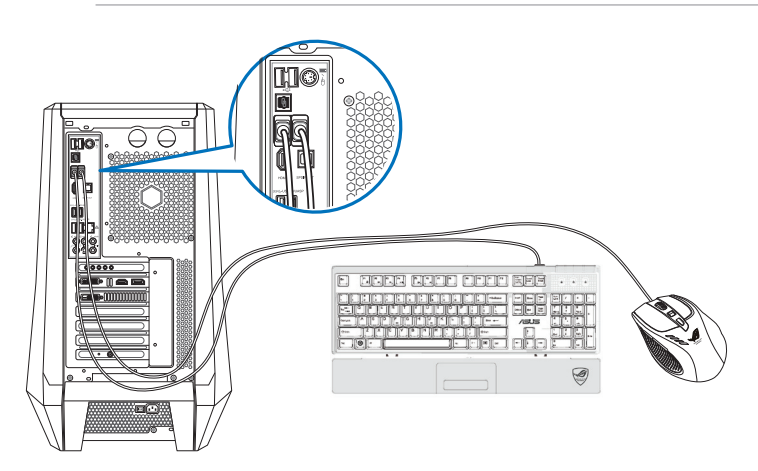

# **Connecter le cordon d'alimentation**

Connectez une extrémité du cordon d'alimentation au connecteur d'alimentation situé à l'arrière de votre ordinateur et l'autre extrémité à une prise électrique.

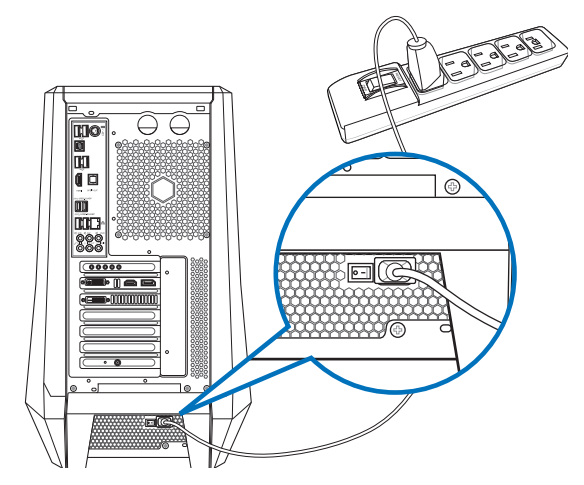

# <span id="page-18-0"></span>**Allumer ou éteindre l'ordinateur**

Cette section décrit comment éteindre ou allumer votre ordinateur.

### **Allumer votre ordinateur**

#### **Pour allumer votre ordinateur :**

- 1. Placez l'ordinateur sous tension en mettant l'interrupteur d'alimentation sur la position "**I**",
- 2. Appuyez sur le bouton d'alimentation pour mettre en route l'ordinateur.

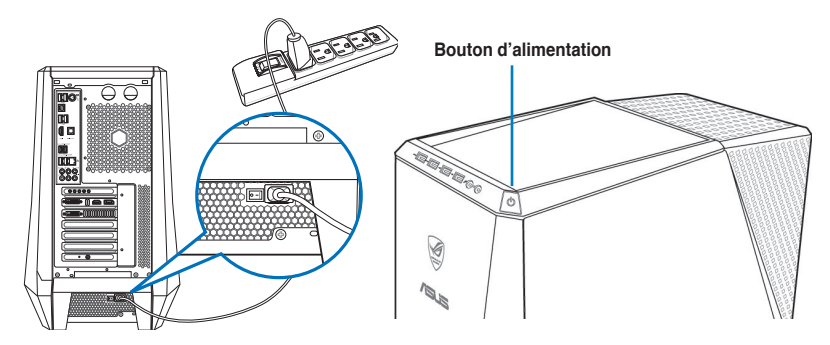

3. Patientez le temps que le système d'exploitation se charge automatiquement.

# **Éteindre votre ordinateur**

**Pour éteindre votre ordinateur :**

- 1. Ouvrez la **Barre d'action**.
- 2. Cliquez sur **Paramètres > Marche/Arrêt > Arrêter.**

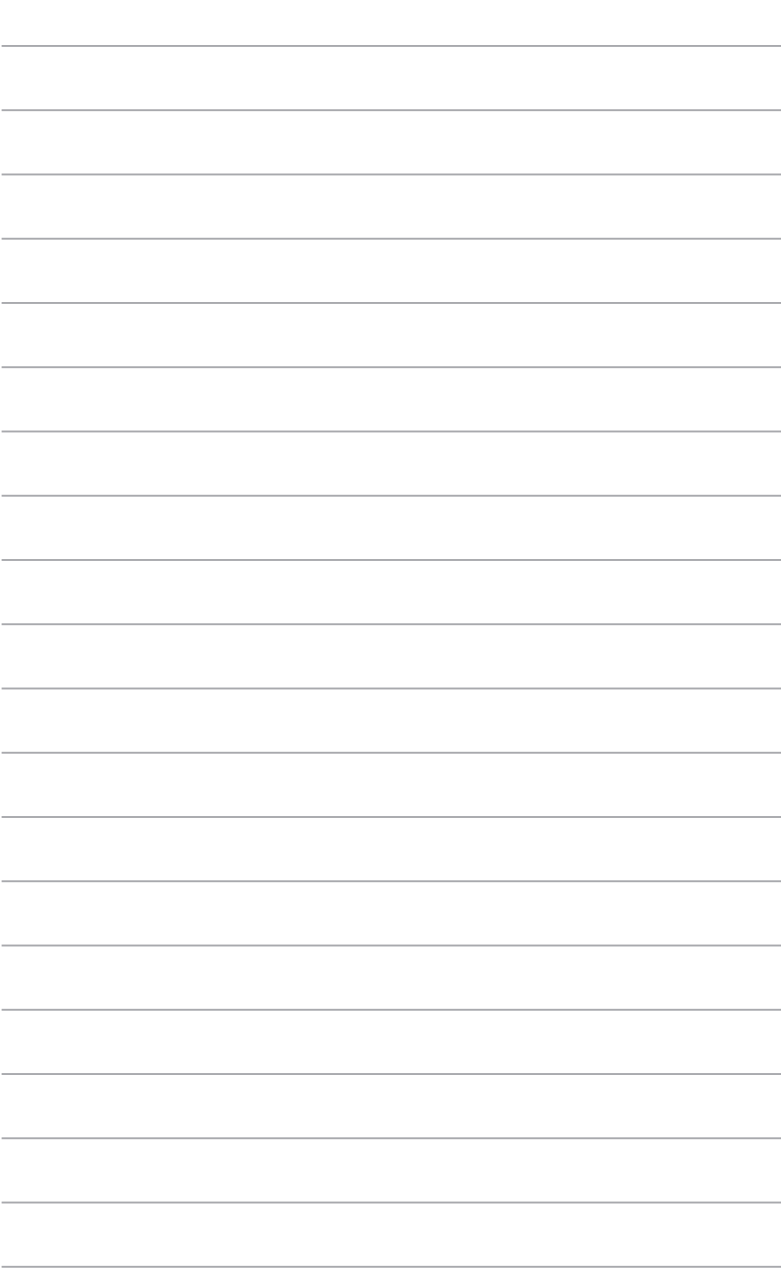

# <span id="page-20-0"></span>**Chapitre 2 Utiliser Windows® 8**

# **Démarrer pour la première fois**

Lorsque vous démarrez votre ordinateur pour la première fois, une série d'écrans apparaissent pour vous guider dans la configuration des paramètres de base du système d'exploitation Windows® 8.

#### **Pour démarrer pour la première fois :**

- 1. Allumez votre ordinateur. Patientez quelques minutes jusqu'à ce que l'écran de configuration de Windows® apparaisse.
- 1. Appuyez sur le bouton de mise en route de votre tablette tactile.
- 2. Lisez attentivement les termes du contrat de licence. Cochez l'option **J'accepte les termes du contrat de licence**, puis appuyez sur **J'accepte**.
- 3. Suivez les instructions apparaissant à l'écran pour configurer les options suivantes :
	- **Personnalisation**
	- **Paramètres**
- 4. Une fois terminé, le tutoriel vidéo de Windows® 8 apparaît. Visionnez ce tutoriel pour faire plus ample connaissance avec les fonctionnalités de Windows® 8.

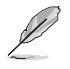

Consultez les sections suivantes pour en savoir plus sur Windows® 8.

# <span id="page-21-0"></span>**Interface Windows®**

L'interface utilisateur Windows® est une interface en tuiles utilisée pour accéder rapidement aux applications Windows® à partir de l'écran d'accueil. Elle inclut les fonctionnalités décrites plus bas.

# **Écran d'accueil**

L'écran d'accueil apparaît après avoir ouvert une session par le biais d'un compte utilisateur. Il organise tous les programmes et les applications dont vous avez besoin en un seul endroit.

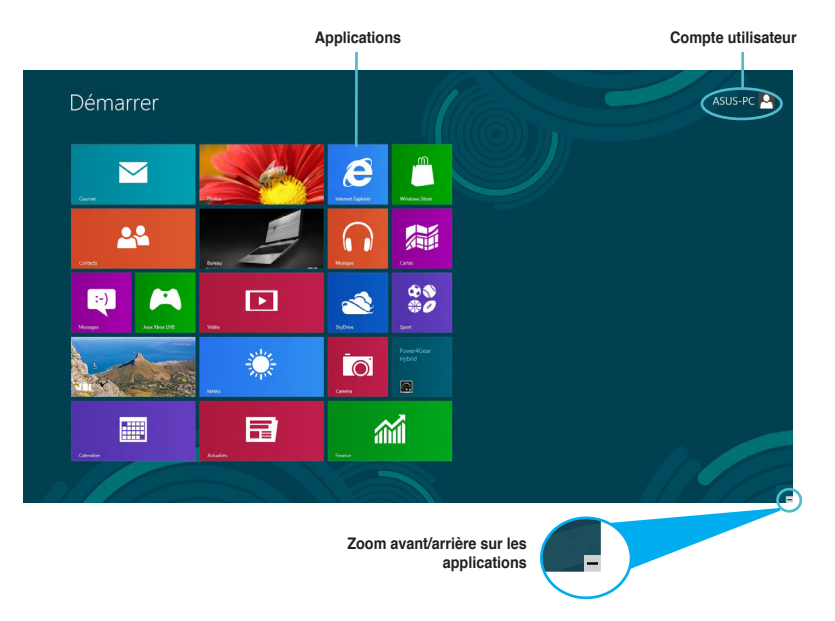

# **Applications Windows®**

Ce groupe d'applications peut être personnalisé pour créer un centre de travail et/ou de divertissement tout-en-un sur votre ordinateur portable. Chaque tuile représente une fonctionnalité spécifique que vous pouvez utiliser et partager par le biais d'une connexion réseau.

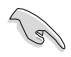

Une résolution d'écran de 1024 x 768 pixels ou plus est requise pour l'exécution des applications Windows® .

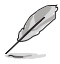

**C**ertaines applications nécessitent la connexion à un compte Microsoft avant de pouvoir être utilisées.

# **Zones interactives**

Les zones interactives vous permettent d'exécuter des programmes et d'accéder aux paramètres de votre ordinateur portable. Les différentes fonctionnalités de ces zones interactives peuvent être activées à l'aide de votre souris.

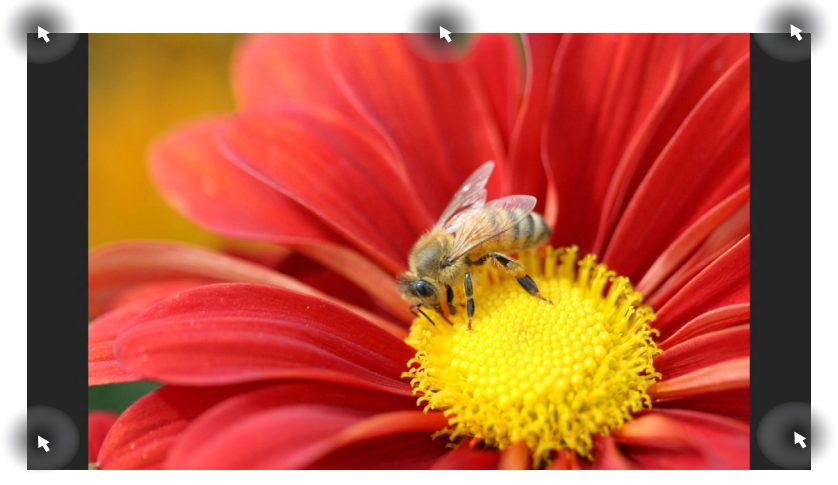

### **Zones interactives d'une application en cours d'exécution**

### **Zones interactives de l'écran d'accueil**

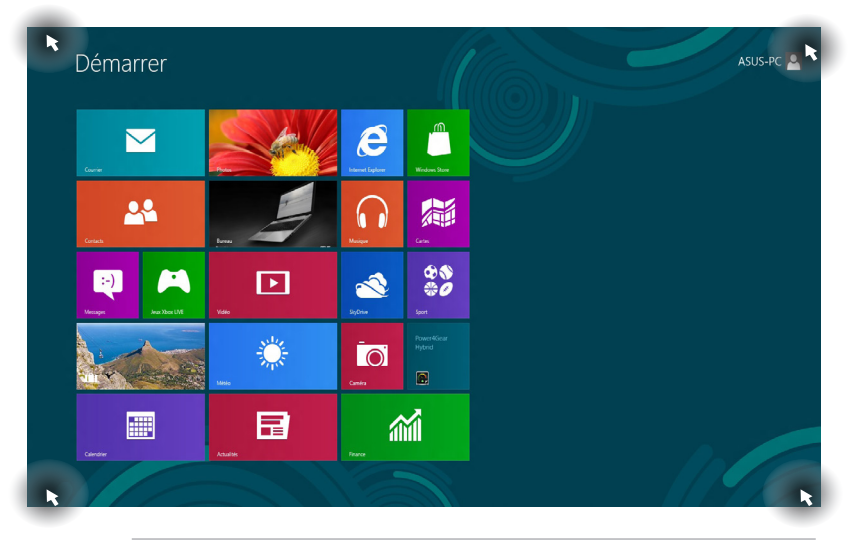

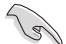

Consultez la page suivante pour plus d'informations sur ces zones interactives.

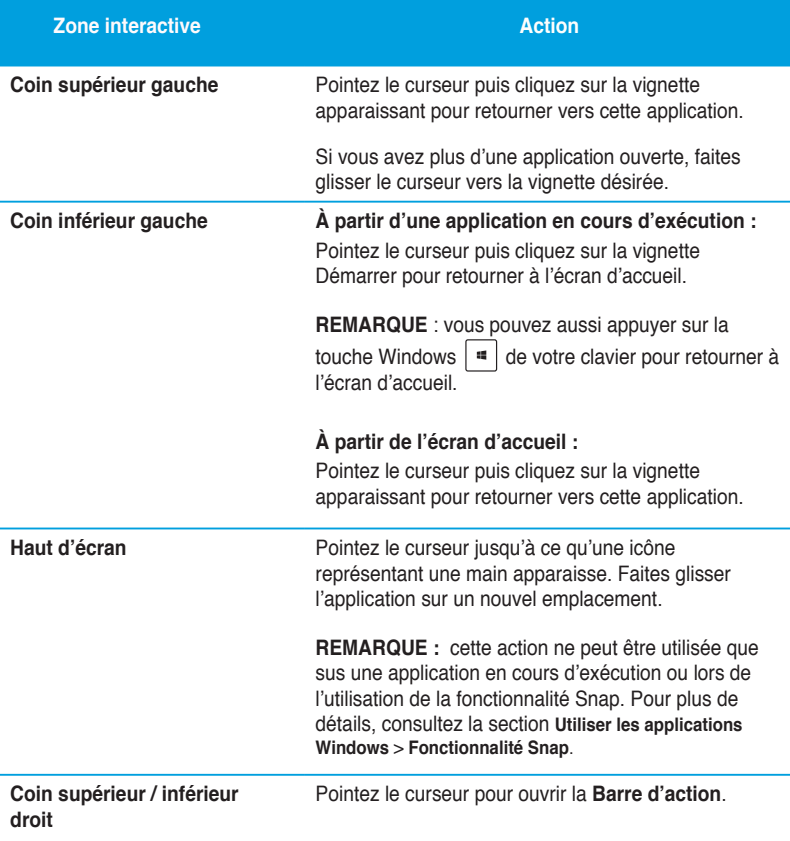

# <span id="page-24-0"></span>**Utiliser les applications Windows®**

Utilisez le pavé tactile ou le clavier de votre ordinateur portable pour exécuter et personnaliser vos applications.

### **Exécuter une application**

- Pointez le curseur au dessus de l'application et faites un clic gauche pour l'exécuter.
- Appuyez deux fois sur la touche *Tab* puis utilisez les flèches pour parcourir la liste des applications. Appuyez sur *Entrée* pour exécuter l'application sélectionnée**.**

### **Personnaliser les application**

Déplacez, redimensionnez ou détachez les applications de l'écran d'accueil par le biais des méthodes suivantes :

#### **Déplacer une application**

• Pour déplacer une application, double-cliquez dessus, puis déplacez-la vers son nouvel emplacement

#### **Redimensionner une application**

Pour redimensionner une application, faites un clic droit dessus puis cliquez sur l'icône **Réduire ou Agrandir**.

#### **Détacher une application de l'écran d'acceuil / Démarrer**

Pour détacher une application de l'écran d'accueil, faites un clic droit dessus puis cliquez sur l'icône **Détacher du menu Démarrer**.

#### **Fermer une application**

- Pointez le curseur vers le haut de l'écran jusqu'à ce qu'une icône représentant une main apparaisse.
- Faites glisser l'application vers le bas de l'écran pour la fermer.
- À partir de l'écran de l'application, utilisez la combinaison de touches  $\langle$ Alt $>$  +  $\langle$ F4 $>$ .

En plus des applications déjà épinglées à l'écran d'accueil, vous pouvez aussi ouvrir d'autres applications, telles que les applications exclusive d'ASUS accompagnant votre ordinateur, par le biais de l'écran complet des applications.

### **Accéder à l'écran complet des applications**

Faites un clic droit sur l'écran d'accueil, ou utilisez la combinaison de touches  $\boxed{\frac{4}{1} + 2}$ . puis cliquez sur l'icône **Toutes les applications**.

### **Ajouter une application à l'écran d'accueil**

- 1. À partir de l'écran des applications complet, faites un clic droit sur l'application à ajouter à l'écran d'accueil.
- 2. Cliquez sur l'icône **Épingler à l'écran d'accueil**.

# <span id="page-26-0"></span>**Barre d'action**

La Barre d'action est une barre d'outils pouvant être déclenchée à partir du côté droit de l'écran. Elle dispose de divers outils permettant de partager vos applications et d'offrir un accès rapide à divers paramètres de votre ordinateur.

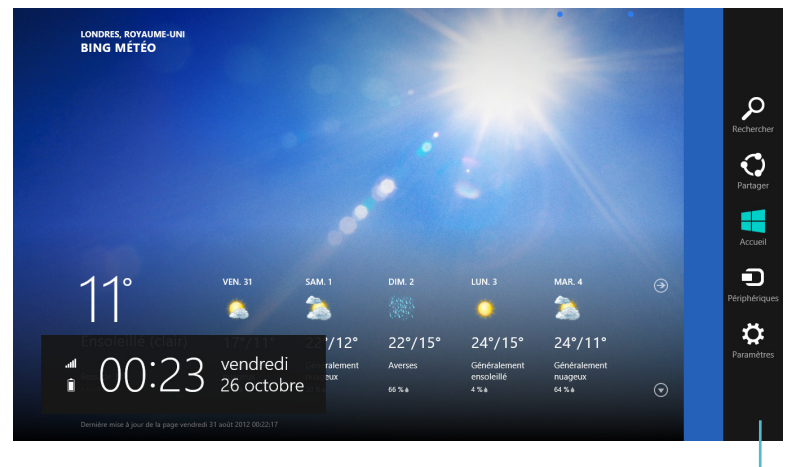

**Barre d'action**

### **Afficher la Barre d'action**

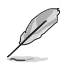

La Barre d'action est composée d'un ensemble d'icônes blanches. L'image ci-dessus illustre l'apparence de la Barre d'action lorsque celle-ci est activée.

Utilisez la souris ou le clavier de votre ordinateur pour afficher la Barre d'action.

- Déplacez le curseur sur le coin supérieur droit ou gauche de l'écran.
- Utilisez la combinaison de touches  $\boxed{\bullet}$  + <C> de votre clavier.

# **Aperçu de la Barre d'action**

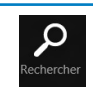

Dartan

#### **Rechercher**

Cet outil vous permet d'effectuer une recherche des fichiers, des applications ou des programmes contenus sur votre ordinateur portable.

### **Partager**

Cet outil vous permet de partager des applications par le biais de réseaux sociaux ou de courriers électroniques.

#### **Accueil**

Cet outil permet de retourner à l'écran d'accueil. À partir de l'écran d'accueil, vous pouvez aussi utiliser cet outil pour basculer vers une application récente.

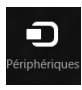

Accueil

#### **Périphériques**

Cet outil vous permet d'accéder et de partager des fichiers avec les périphériques connectés à votre ordinateur portable tels qu'une imprimante ou un dispositif d'affichage externe.

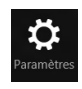

#### **Paramètres**

Cet outil vous permet d'accéder à divers paramètres de votre ordinateur portable.

# <span id="page-28-0"></span>**Fonctionnalité Snap**

L'utilisation de la fonctionnalité Snap vous permet d'exécuter simultanément deux applications à la fois sur votre ordinateur portable. Une fois activée, la barre Snap apparaît et divise l'écran en deux.

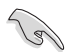

Une résolution d'écran d'au moins 1366 x 768 pixels est requise pour utiliser la fonctionnalité Snap.

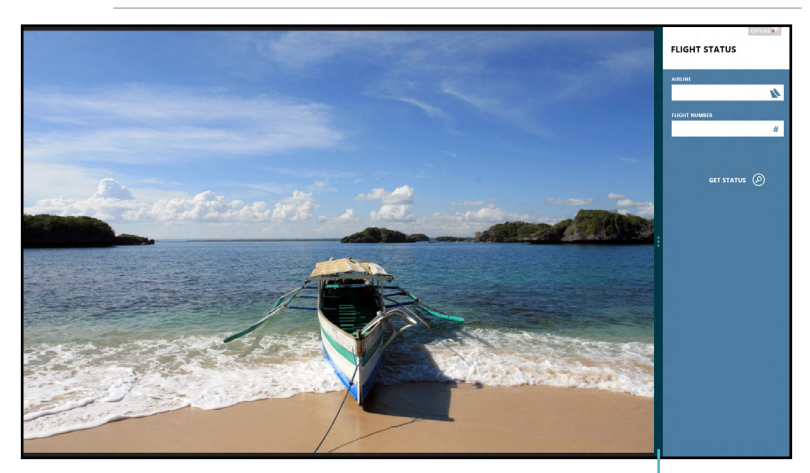

**Barre Snap**

### **Activer la fonctionnalité Snap**

#### **Pour utiliser la fonctionnalité Snap :**

1. Utilisez la souris ou le clavier de votre ordinateur.

#### Utiliser une souris

- a) Cliquez sur une application pour l'exécuter.
- b) Positionnez le curseur sur la partie supérieure de l'écran.
- c) Lorsque le curseur se transforme en icône représentant une main, faites glisser l'application vers le côté droit ou gauche de l'écran.

#### Utiliser un clavier

- Ouvrez une autre application puis utilisez la combinaison de touches  $|\cdot|$  + < . > pour activer la barre Snap. La première application sera alors automatiquement placée dans la plus petite zone de l'écran.
- 2. Exécutez une autre application. Celle-ci apparaîtra automatiquement sur la zone la plus large de l'écran.
- 3. Pour basculer d'une application à l'autre, utilisez la combinaison de touches  $=$   $+$   $<$ J $>$ .

# <span id="page-29-0"></span>**Raccourcis clavier**

L'utilisation de raccourcis clavier permet de faciliter l'accès aux applications et la navigation sous Windows®8.

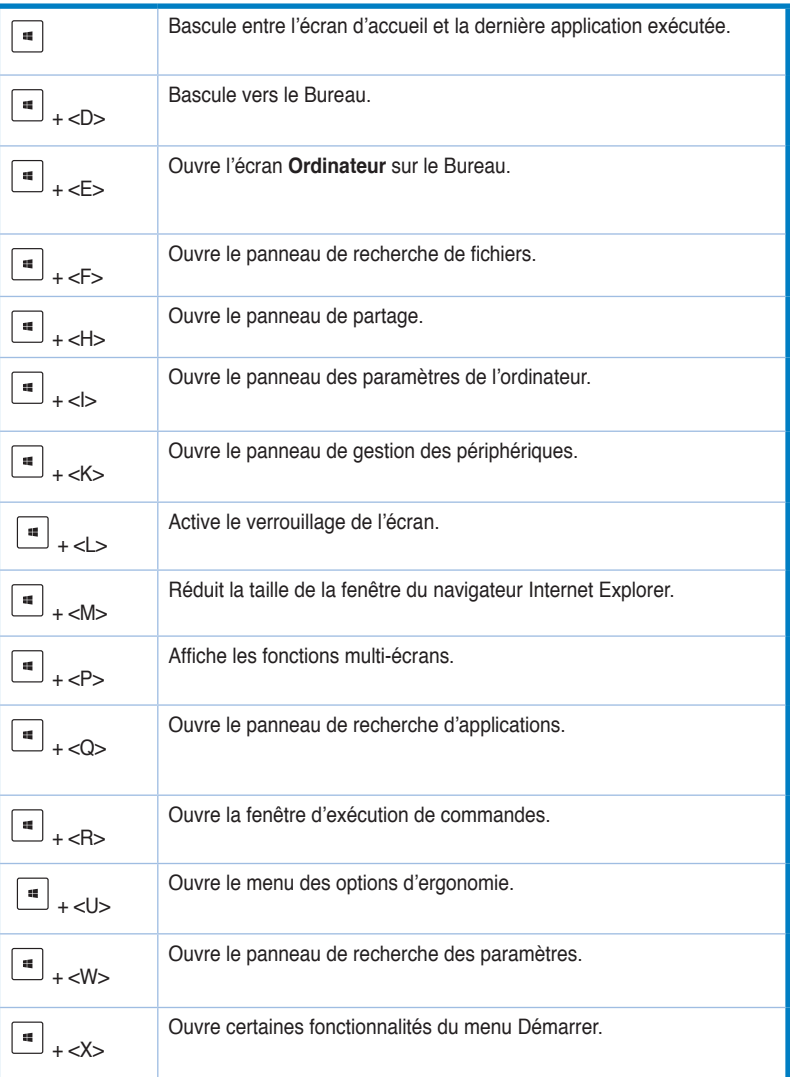

<span id="page-30-0"></span>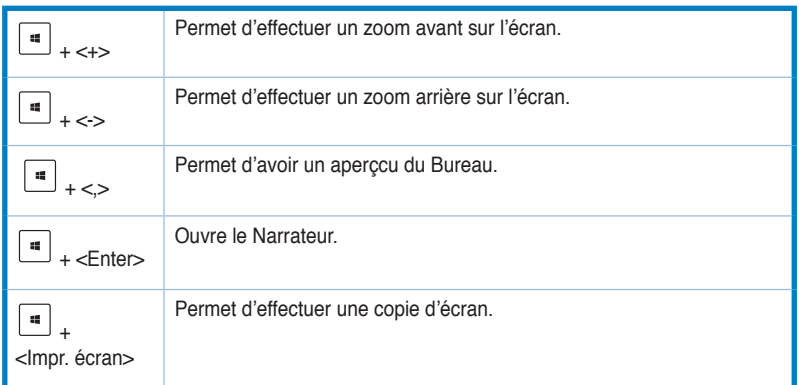

# **Éteindre votre ordinateur**

**Pour éteindre votre ordinateur :**

- À partir de la Barre d'action, cliquez sur **Paramètres > Marche/Arrêt > Arrêter.**
- À partir de l'écran d'ouverture de session, cliquez sur **Marche/Arrêt > Arrêter.**
- Si l'ordinateur ne répond pas ou s'il est bloqué, maintenez le bouton d'alimentation enfoncé pendant environ quatre (4) secondes pour forcer l'ordinateur à s'éteindre.

# **Basculer l'ordinateur en mode veille**

Appuyez une fois sur le bouton d'alimentation de votre ordinateur.

# <span id="page-31-0"></span>**Accéder à l'interface de configuration du BIOS**

Le BIOS (Basic Input and Output System) stocke divers paramètres matériels du système tels que la configuration des périphériques de stockage, les paramètres d'overclocking, les paramètres de gestion de l'alimentation et la configuration des périphériques de démarrage nécessaires à l'initialisation du système dans le CMOS de la carte mère

De manière générale, les paramètres par défaut du BIOS de cette carte mère conviennent à la plupart des utilisations pour assurer des performances optimales. **Il est recommandé de ne pas modifier les paramètres par défaut du BIOS** sauf dans les cas suivants :

- Un message d'erreur apparaît au démarrage du système et requiert l'accès au BIOS.
	- Un composant installé nécessite un réglage spécifique ou une mise à jour du BIOS.

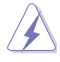

Une mauvaise utilisation du BIOS peut entraîner une instabilité du système ou un échec de démarrage. **Il est fortement recommandé de ne modifier les paramètres du BIOS qu'avec l'aide d'un technicien qualifié**.

# **Accès rapide au BIOS**

Le délai de démarrage de Windows® 8 étant très rapide, ASUS a développé trois méthodes d'accès rapide à l'interface de configuration du BIOS :

- Appuyez sur le bouton d'alimentation pendant au moins 4 secondes pour éteindre l'ordinateur, puis redémarrez l'ordinateur. Au démarrage, appuyez rapidement sur la touche <Suppr.> lors de l'initialisation des tests du POST.
- Si l'ordinateur est éteint, allumez-le puis appuyez rapidement sur la touche <Suppr.> lors de l'initialisation des tests du POST.

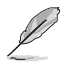

Le POST (Power-On Self Test) est une série de tests de diagnostic exécutés à chaque démarrage de l'ordinateur.

# <span id="page-32-0"></span>**Chapitre 3 Connecter des périphériques**

# **Connecter un périphérique de stockage USB**

Cet ordinateur de bureau dispose de ports USB 2.0/1.1 et USB 3.0 sur les panneaux avant et arrière. Les ports USB vous permettent de connecter des périphériques USB tels que des dispositifs de stockage.

#### **Pour connecter un périphérique de stockage USB :**

• Insérez le périphérique de stockage USB sur l'un des ports USB de votre ordinateur.

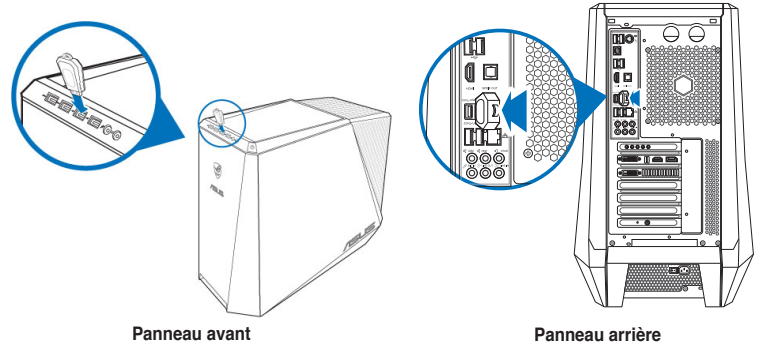

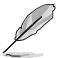

Il est recommandé d'utiliser les ports USB 3.0 pour la connexion de périphériques de stockage USB à votre ordinateur.

#### **Pour retirer le périphérique de stockage USB :**

- 1. Cliquez sur l'icône sol située dans la zone de notification de Windows, puis cliquez sur **Éjecter (Nom de votre disque amovible USB2.0 ou 3.0)**.
- 2. Lorsque le message **Le matériel peut être retiré en toute sécurité** apparaît, déconnectez le périphérique de stockage USB de votre ordinateur.

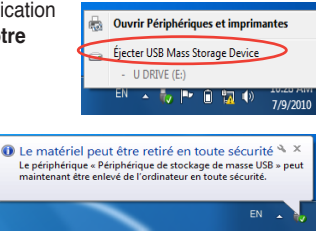

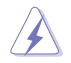

NE PAS retirer le périphérique de stockage USB lorsque des données sont en cours de transfert. Le faire peut causer la perte de données ou endommager le périphérique de stockage USB.

# <span id="page-33-0"></span>**Connecter un microphone ou un système de haut-parleurs**

Cet ordinateur de bureau intègre un port micro et plusieurs ports audio localisés sur le panneau avant et arrière. Les ports audio situés à l'arrière de l'ordinateur permettent de configurer un système de haut-parleurs à 2, 4; 6 ou 8 canaux.

### **Connecter un casque audio ou un micro**

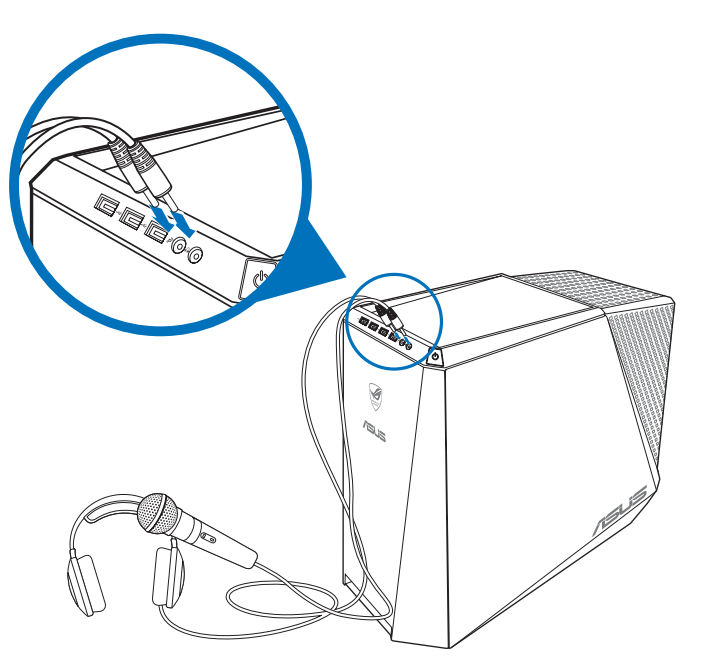

**Connecter un système de haut-parleurs 2.0**

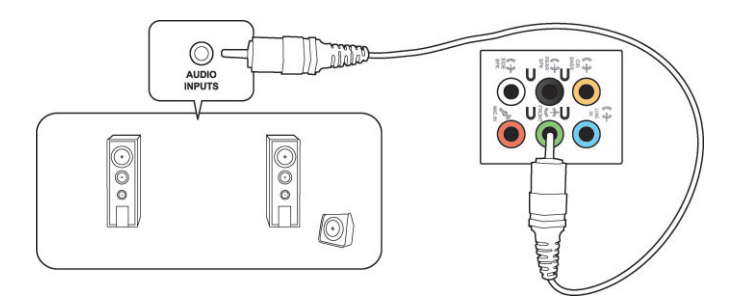

**Français**

### **Connecter un système de haut-parleurs 4.1**

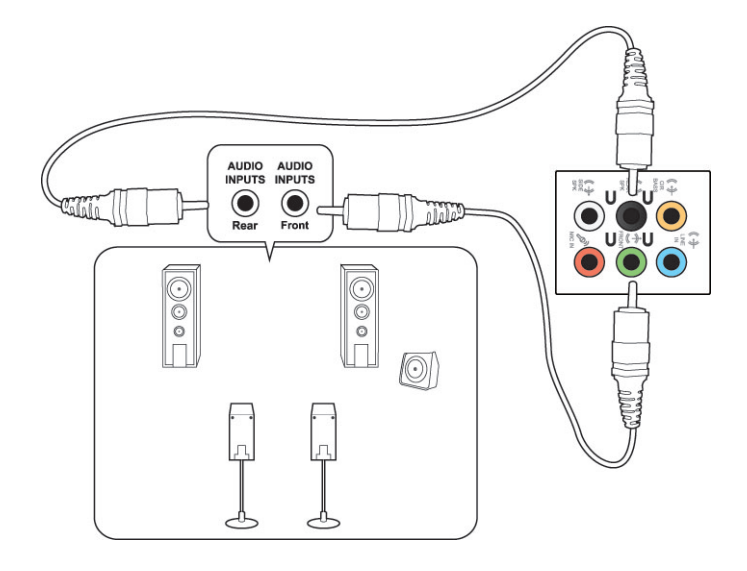

### **Connecter un système de haut-parleurs 6.1**

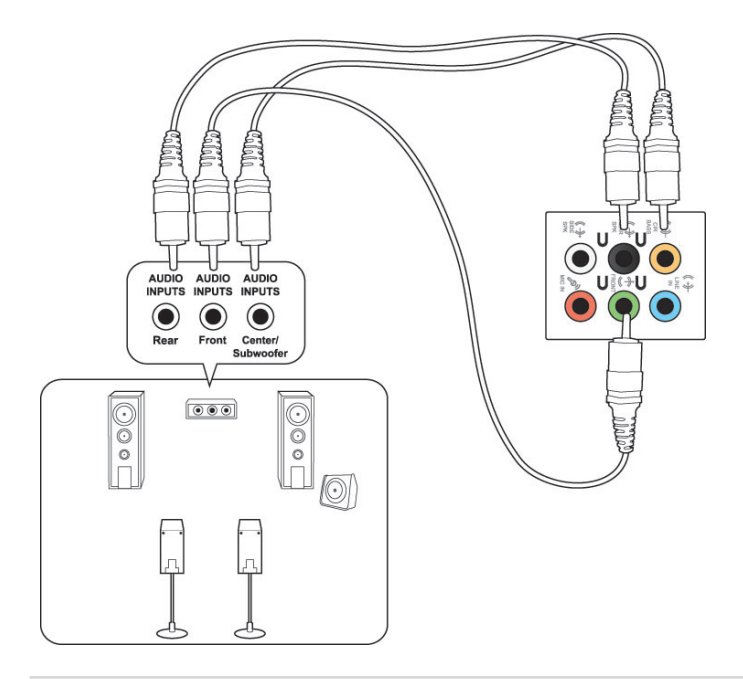

# **Connecter un système de haut-parleurs 8.1**

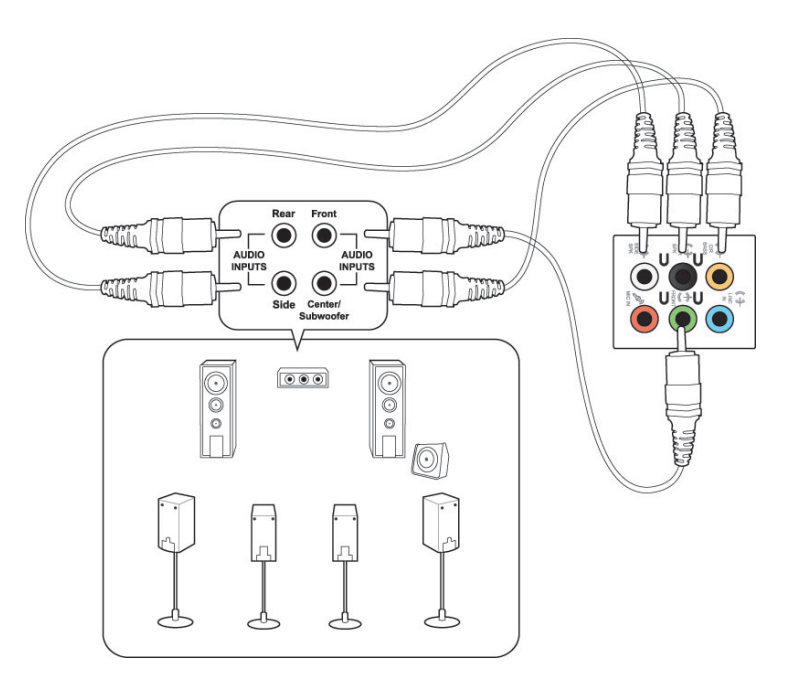

**Français**
## **Connnexion du boîtier Phoebus (livré avec les cartes son Phoebus)**

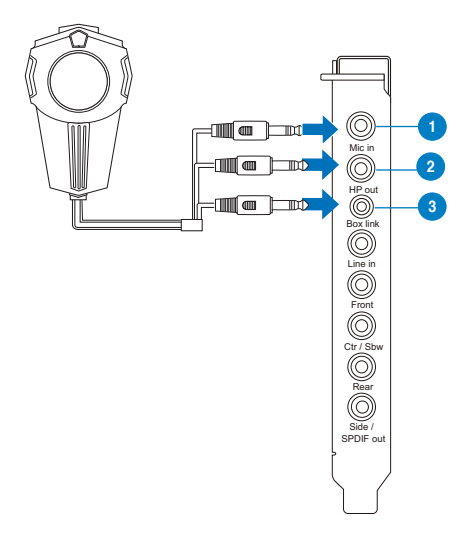

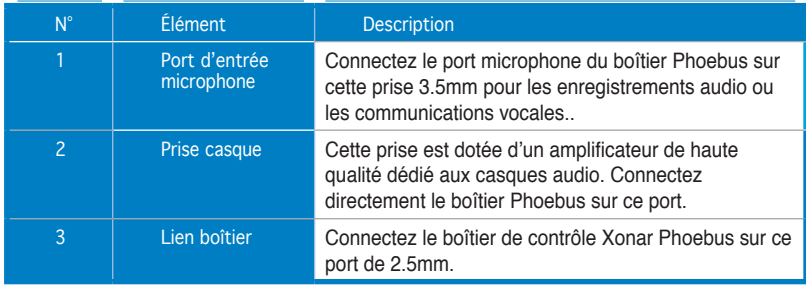

## **Connecter le boîtier de contrôle Phoebus à un casque ou un microphone**

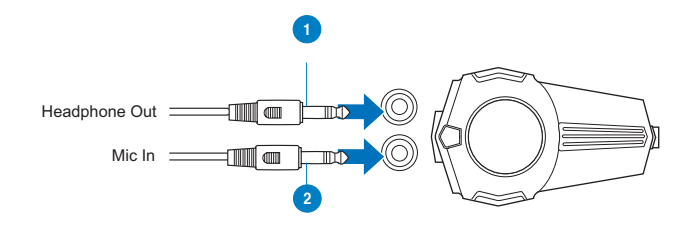

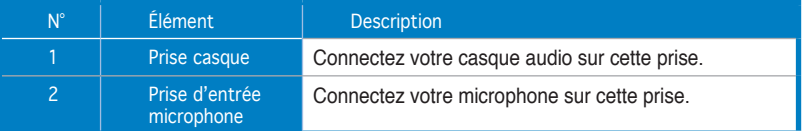

## **Définir le périphérique de lecture et d'enregistrement audio**

### **Pour sélectionner le périphérique de lecture et d'enregistrement audio par défaut :**

1. En mode Bureau, faites un clic droit sur l'icône de volume de la zone de notification puis cliquez sur **Périphériques de lecture**.

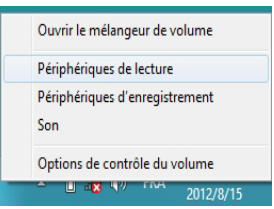

- 2. Cliquez sur l'onglet Lecture ou Enregistrement, puis faites un clic droit sur le périphérique que vous souhaitez utiliser.
- 3. Cliquez sur **Définir en tant que périphérique de communication par défaut**.

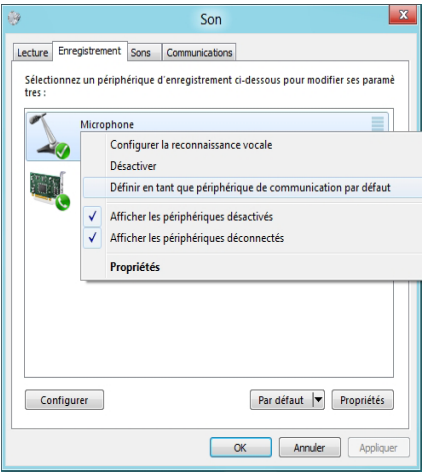

## **Connecter plusieurs périphériques d'affichage**

Votre ordinateur de bureau dispose de ports VGA, HDMI, et DVI vous permettant de connecter plusieurs périphériques d'affichage.

Lorsqu'une carte graphique est installée sur votre ordinateur, connectez les moniteurs sur les ports de sortie intégrés à la carte graphique.

## **Configurer plusieurs affichages**

Lors de l'utilisation de plusieurs moniteurs, vous pouvez définir le mode d'affichage. Vous pouvez utiliser le moniteur secondaire pour dupliquer l'écran principal ou pour étendre le Bureau de Windows.

### **Pour configurer plusieurs affichages :**

- 1. Éteignez votre ordinateur.
- 2. Connectez les deux moniteurs à l'ordinateur et les cordons d'alimentation aux moniteurs. Voir section **Configurer votre ordinateur** du chapitre 1 pour plus de détails sur la connexion d'un moniteur à votre ordinateur.

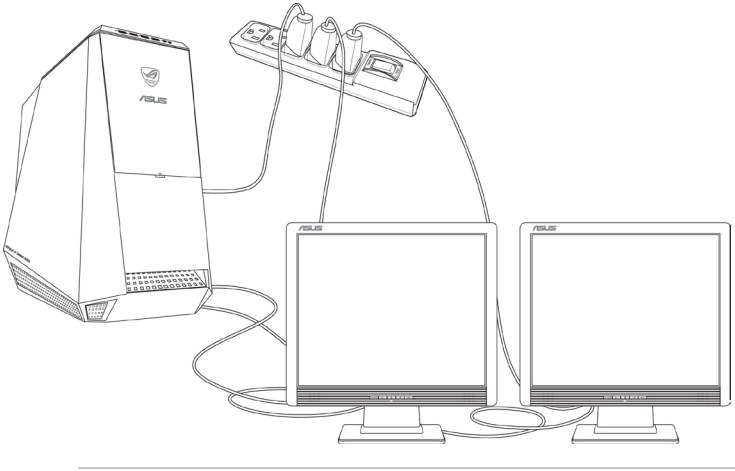

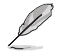

Sur certains modèles de cartes graphiques, seul le moniteur défini comme source d'affichage principale affiche du contenu lors du POST. Le double affichage ne fonctionnant que sous le système d'exploitation Windows.

- 3. Allumez votre ordinateur.
- 4. Suivez l'une des méthodes suivantes pour ouvrir l'écran **Résolution d'écran** : **Depuis l'écran d'accueil**
	- a) Accédez à l'écran complet des applications et ajouter le Panneau de configuration à l'écran d'accueil.

Pour plus de détails, consultez la section **Utiliser les applications Windows® > Liste complète des applications** et **Ajouter une application à l'écran d'accueil**.

b) Dans le Panneau de configuration, cliquez sur l'option **Ajuster la résolution de l'écran** sous **Apparence et personnalisation**.

### **Depuis le Bureau**

- a) Basculez en mode Bureau à partir de l'écran d'accueil.
- b) Faites un clic droit n'importe où sur le Bureau de Windows. Dans le menu contextuel, cliquez sur **Personnaliser** > **Affichage** > **Modifier les paramètres d'affichage**.
- 5. Sélectionnez un mode d'affichage dans le menu déroulant **Affichages multiples**.
	- **Dupliquer ces affichages** : sélectionnez cette option pour que le moniteur additionnel duplique le contenu de votre moniteur principal.
	- **Étendre ces affichages** : sélectionnez cette option pour étendre le Bureau de Windows sur le moniteur additionnel. Cette option permet d'accroître la taille du Bureau.
	- **Afficher le Bureau uniquement sur 1 / 2** : sélectionnez cette option pour n'afficher le contenu que sur l'un des deux moniteurs.

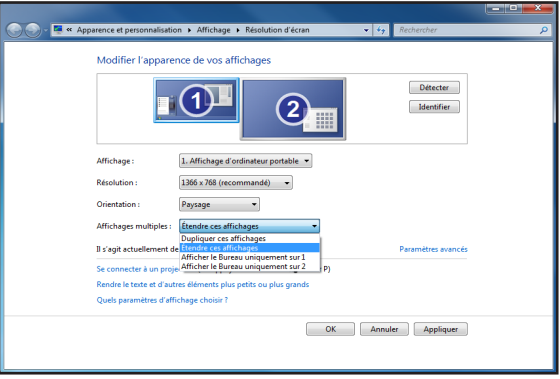

6. Cliquez sur **Appliquer** ou **OK**, puis cliquez sur **Conserver les modifications** à l'apparition du message de confirmation.

## **Connecter un téléviseur HD**

Reliez votre ordinateur à un téléviseur Haute Définition (HDTV) par le biais du port HDMI.

- Í
- Vous devez faire l'achat d'un câble HDMI pour connecter un téléviseur HD à votre ordinateur. Le câble HDMi est vendu séparément.
- Pour obtenir une qualité d'image optimale, utilisez un câble HDMI d'une longueur inférieure à 15 mètres.

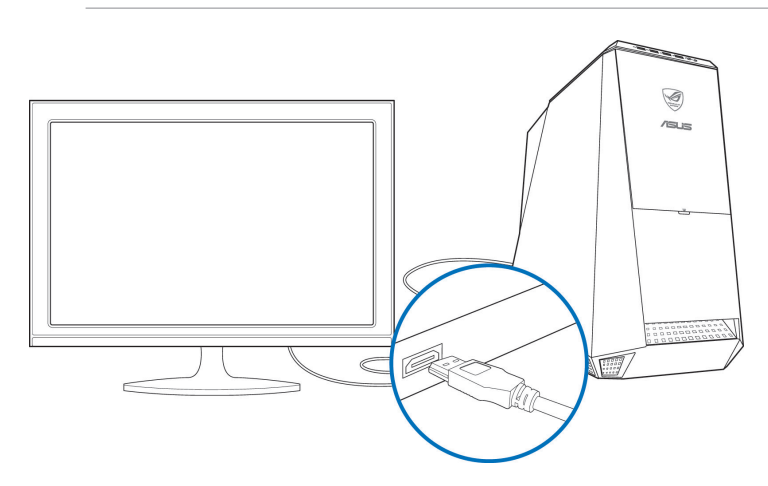

# **Chapitre 4 Utiliser votre ordinateur**

## **Posture recommandée lors de l'utilisation de l'ordinateur**

Lorsque vous utilisez votre ordinateur de bureau, maintenir une posture adéquate est nécessaire afin d'éviter de fatiguer vos poignets, vos mains et autres articulations ou muscles. Cette section offre des astuces permettant d'éviter les éventuelles gênes physiques ou les blessures pouvant résulter de l'utilisation de votre ordinateur de bureau.

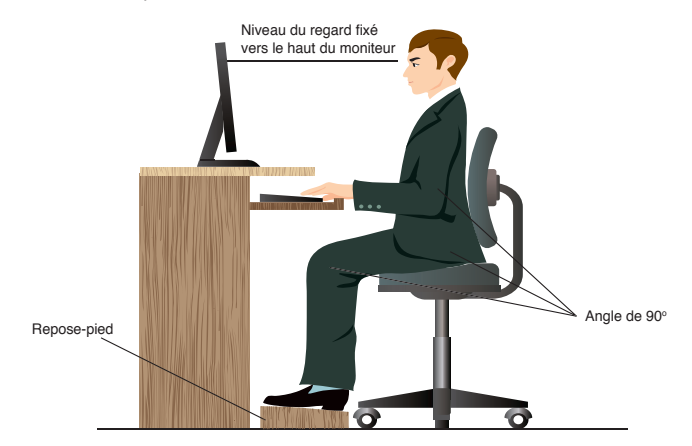

### **Pour maintenir une posture adéquate :**

- Positionnez votre chaise de telle sorte que vos coudes soient au même niveau ou légèrement plus haut que le clavier afin d'assurer un meilleur confort de frappe.
- Ajustez la hauteur de votre chaise de telle sorte que vos genoux soient à une hauteur légèrement plus haute que vos hanches afin de relaxer l'arrière de vos cuisses. Si nécessaire, utilisez un repose-pied pour surélever le niveau de vos genoux.
- Ajustez le dossier de votre chaise de telle sorte que la base de votre colonne vertébral soit fermement supportée et légèrement inclinée vers l'arrière.
- Maintenez-vous droit avec vos genoux, coudes et hanches à un angle approximatif de 90º lorsque vous faites face à votre ordinateur.
- Placez le moniteur directement en face de vous, et ajustez l'angle d'inclinaison du moniteur sur votre angle de vision de sorte à ce que votre regard soit légèrement incliné vers le bas.
- Maintenez la souris à proximité du clavier, et si nécessaire, utilisez un repose-poignet pour réduire la pression sur vos poignets lors de la saisie au clavier.
- Utilisez votre ordinateur dans un environnement à l'éclairage confortable, et maintenez-le à distance des rayons du soleil ou de sources éblouissantes telles que des fenêtres.
- Prenez des mini-pauses régulières en cas d'utilisation prolongée de l'ordinateur.

## **Utiliser le lecteur de cartes mémoire**

Les appareils photos numériques et autres équipements d'imagerie numérique utilisent des cartes mémoire pour stocker des photos numériques ou des fichiers multimédia. Le lecteur de carte mémoire intégré en façade de votre ordinateur permet la lecture et l'écriture de données sur une variété de formats de cartes mémoire.

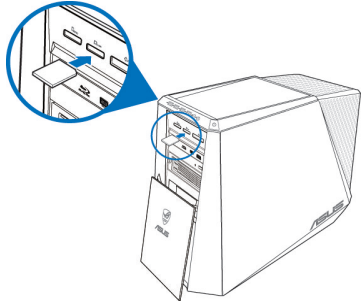

### **Pour utiliser une carte mémoire :**

1. Insérez la carte dans la fente appropriée à votre format de carte mémoire.

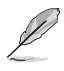

- Une carte mémoire est conçue de telle sorte qu'elle ne puisse être insérée que dans une seule direction. NE PAS forcer l'insertion de la carte mémoire pour éviter de l'endommager.
- Vous pouvez insérer plusieurs cartes mémoire à la fois et les utiliser indépendamment. Ne placez toutefois qu'une seule carte mémoire par fente.
- 2. Sélectionnez l'action à effectuer lors de l'apparition de la fenêtre d'**Exécution automatique** pour accéder à vos fichiers.

- Si l'Exécution automatique n'est pas activée sur votre ordinateur, déplacez le curseur sur le coin inférieur gauche du Bureau de Windows®, cliquez sur la vignette représentant l'écran d'accueil. Faites un clic droit sur la vignette, puis sélectionnez **Explorateur de fichiers**. Double-cliquez sur l'icône de la carte mémoire à laquelle vous souhaitez accéder.
- Chaque fente pour carte mémoire possède sa propre icône de lecteur et apparaît dans le volet d'affichage de l'écran **Ordinateur**.
- Le voyant LED du lecteur de carte mémoire s'allume et clignote lorsque des données sont lues ou écrites sur la carte mémoire.
- 3. Une fois terminé, faites un clic droit sur l'icône de la carte mémoire de l'écran **Ordinateur**, cliquez sur **Éjecter** puis retirez la carte.

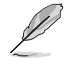

À partir de l'écran d'accueil; cliquez sur la tuile dédiée à l'application **Explorateur de fichiers**. Double-cliquez sur la carte mémoire pour accéder à son contenu.

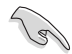

Ne retirez jamais une carte mémoire lors de la lecture, de la copie, du formatage ou de la suppression de données sur la carte. Le faire peut entraîner la perte de vos données.

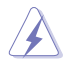

Pour éviter les pertes de données, utiliser la fonctionnalité "Retirer le périphérique en toute sécurité et éjecter le média" de la zone de notification de Windows avant de retirer votre carte mémoire.

## **Utiliser le lecteur optique**

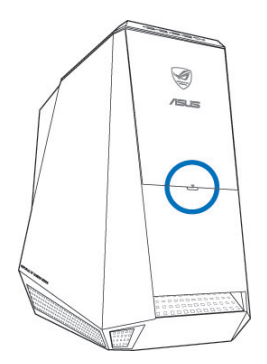

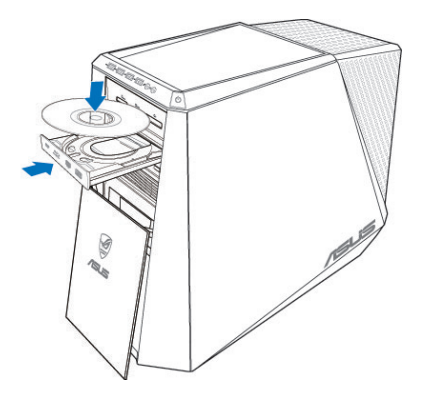

### **Insérer un disque optique**

### **Pour insérer un disque optique :**

- 1. Lorsque votre ordinateur est allumé, appuyez sur le bouton **PUSH**.
- 2. Appuyez sur le bouton d'éjection pour ouvrir le plateau du lecteur optique.
- 3. Placez le disque sur le plateau avec la face imprimée tournée vers le haut.
- 4. Poussez légèrement le plateau pour le refermer.
- 5. Sélectionnez l'action à effectuer lors de l'apparition de la fenêtre d'**Exécution automatique** pour accéder à vos fichiers.

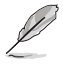

Si l'Exécution automatique n'est pas activée sur votre ordinateur, déplacez le curseur sur le coin inférieur gauche du Bureau de Windows®, cliquez sur la vignette représentant l'écran d'accueil. Faites un clic droit sur la vignette, puis sélectionnez **Explorateur de fichiers**. Double-cliquez sur l'icône de la carte mémoire à laquelle vous souhaitez accéder.

### **Retirer un disque optique**

### **Pour retirer un disque optique :**

- 1. Lorsque votre ordinateur est allumé, effectuez l'une des actions suivantes pour ouvrir le plateau du lecteur optique.
	- Appuyez sur le bouton d'éjection.
	- Faites un clic droit sur l'icône du lecteur CD/DVD de l'écran **Ordinateur**, puis cliquez sur **Éjecter**.

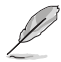

Déplacez le curseur sur le coin inférieur gauche du Bureau de Windows®, cliquez sur la vignette représentant l'écran d'accueil. Faites un clic droit sur la vignette, puis sélectionnez **Explorateur de fichiers** pour ouvrir l'écran **Ordinateur**.

2. Retirez le disque du plateau.

## **Utiliser le clavier de jeu ASUS ROG U9N**

Votre ordinateur de bureau G50AB est accompagné d'un clavier de jeu ASUS ROG U9N pour garantir une expérience de jeu optimale.

### **Installer le clavier de jeu ASUS ROG U9N**

1. Utilisez l'adaptateur PS/2-vers-USB fourni pour connecter le clavier à l'un des ports USB 2.0 de votre ordinateur.

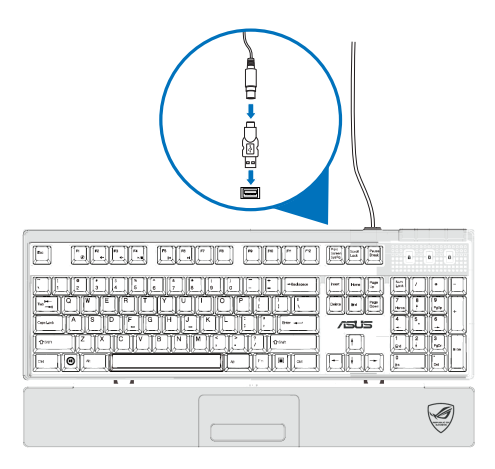

2. Alignez et insérez le repose poignets sur les slots du clavier (A). À l'aide de vos deux pouces, poussez le repose poignets jusqu'à ce qu'il soit bien sécurisé au clavier (B).

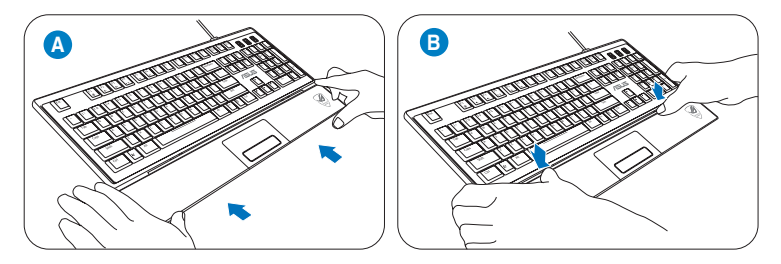

3. Redémarrez l'ordinateur. Windows® installe automatiquement les pilotes logiciels nécessaires pour le clavier.

## **Utiliser la souris de jeu ASUS GX900**

Votre ordinateur de bureau G50AB est accompagné d'un clavier de jeu ASUS GX900 pour offrir un contrôle de jeu extrême.

Votre souris de jeu ASUS GX900 intègre un bouton droit, un bouton gauche, une molette de défilement, deux boutons latéraux, un bouton DPI ainsi qu'un interrupteur de sélection de profil.

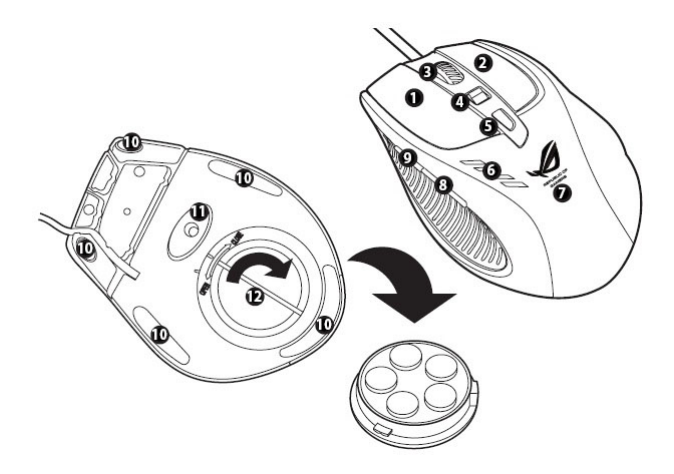

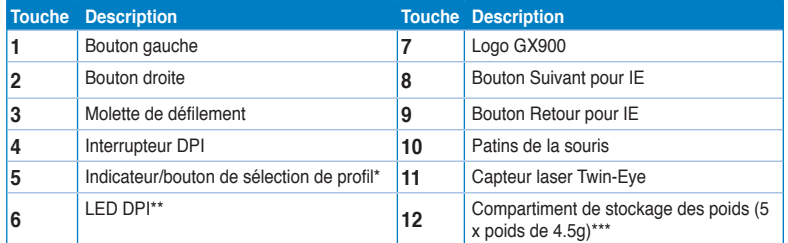

\*\*\* Vous pouvez ajuster la masse de la souris en ajoutant ou retirant des poids.

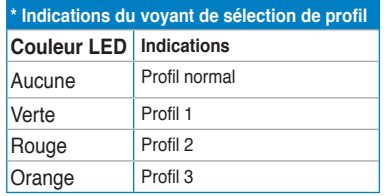

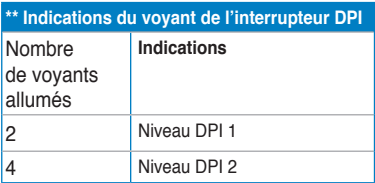

### **Démarrer le programme**

Un programme de configuration est pré-installé sur votre ordinateur vous permet de profiter pleinement de toutes les fonctionnalités de votre souris.

Le programme de configuration pour souris ASUS GX900 ne s'exécute que si la souris est connectée à l'ordinateur avant de démarrer Windows 8 pour la première fois. Celui-ci est toutefois disponible sur le DVD de support accompagnant votre ordinateur.

Pour installer le programme de configuration à partir du DVD de support, placez ce dernier dans le lecteur optique puis suivez les instructions apparaissant à l'écran.

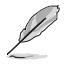

Si l'Exécution automatique n'est pas activée sur votre ordinateur, parcourez le contenu du DVD de support pour localiser le fichier GX900.exe. Double cliquez sur le fichier GX900. exe puis suivez les instructions apparaissant à l'écran pour lancer le programme.

### **Configurer la souris de jeu ASUS GX900**

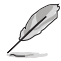

Assurez-vous que votre souris de jeu soit bien connectée à l'un des ports USB de votre ordinateur. Le programme détecte la souris et affiche automatiquement le menu de configuration principal.

### **Menu principal**

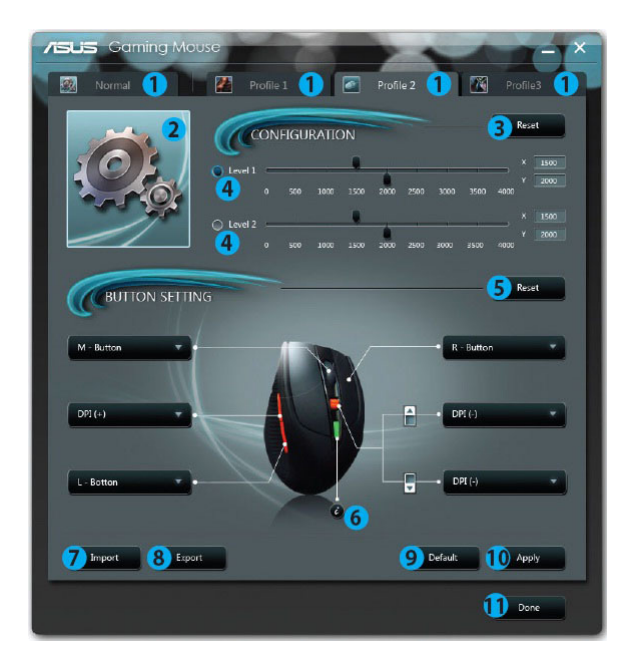

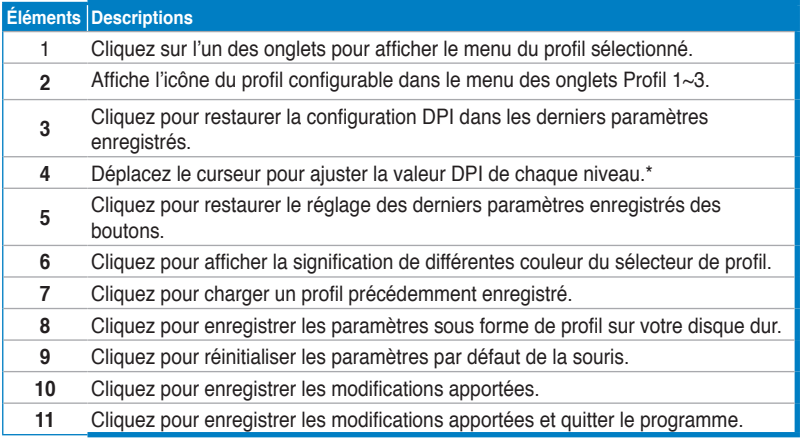

\* Chaque profil intègre deux niveaux DPI. Deux voyants DPI s'allument pour indiquer l'utilisation du niveau 1, et quatre voyants s'allument pour indiquer l'utilisation du niveau 2.

### **Menu du Profil 1**

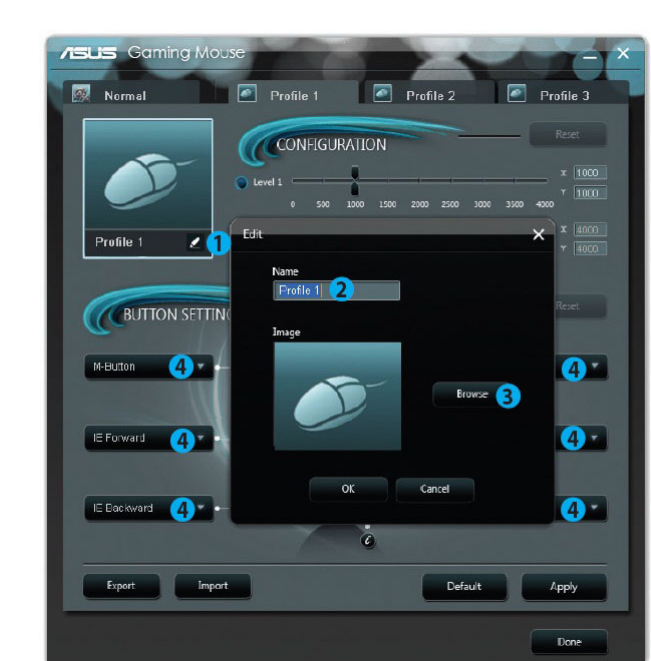

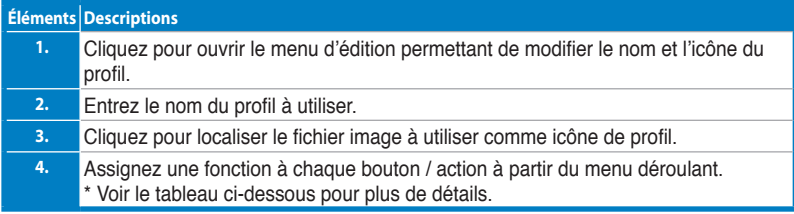

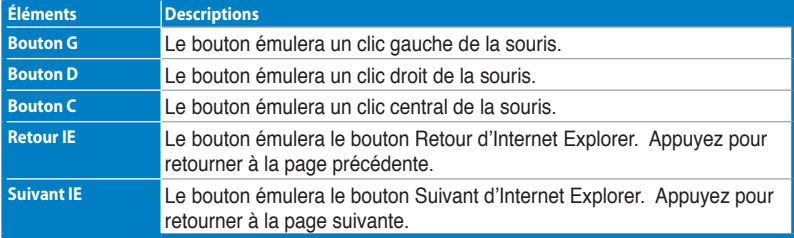

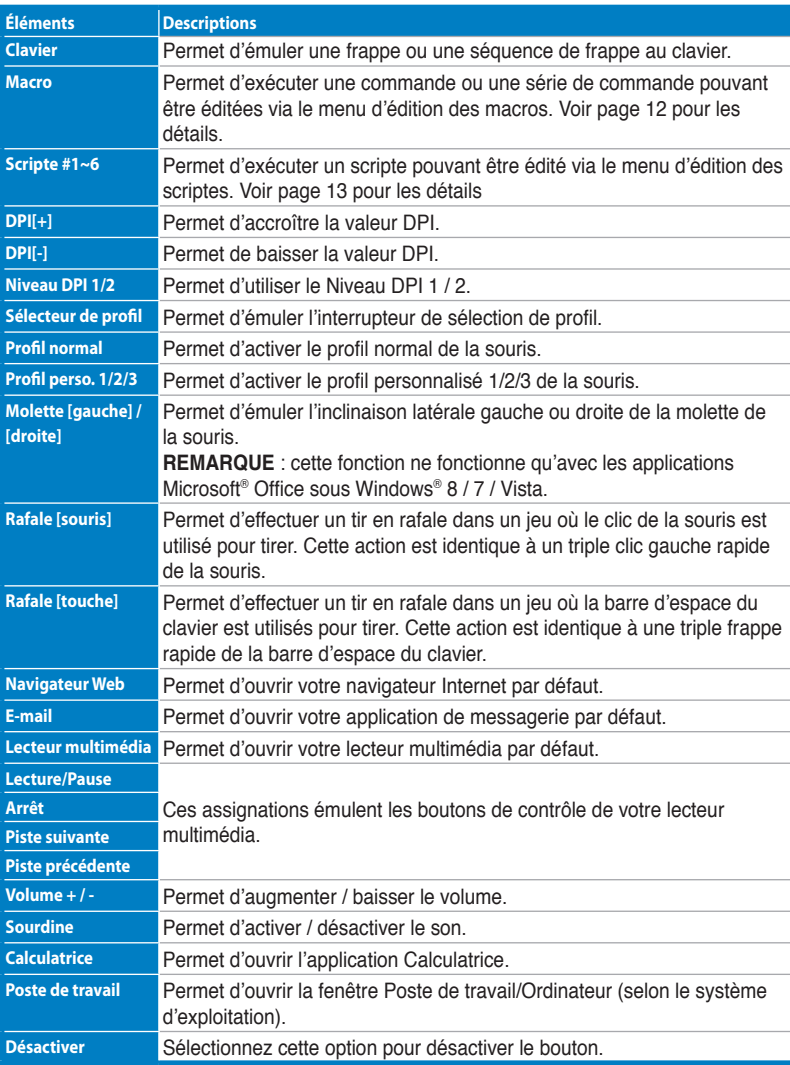

### **Menu d'édition des macros**

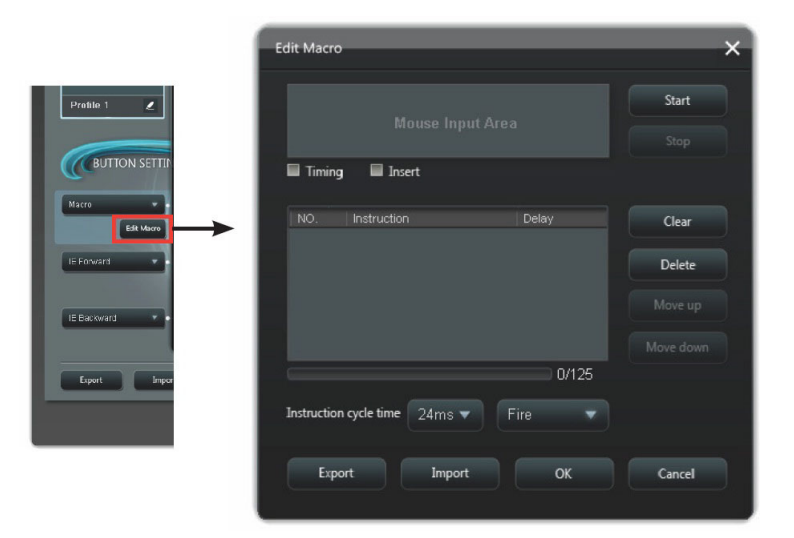

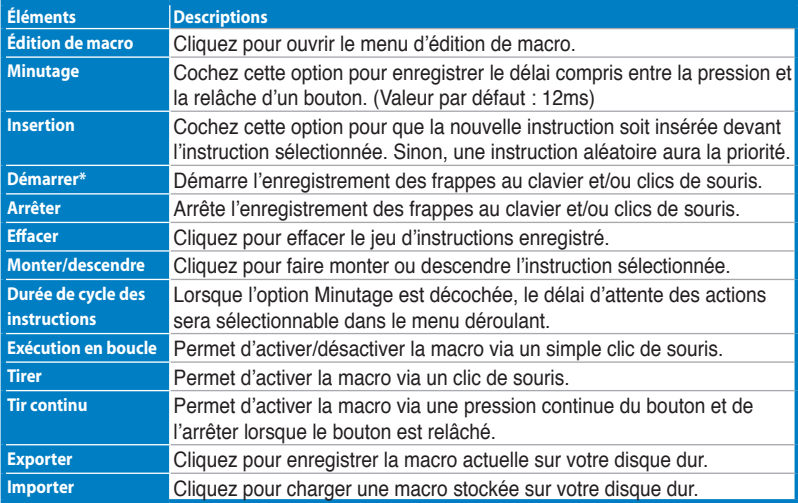

### **Menu d'édition de scripts**

 $\overline{a}$ 

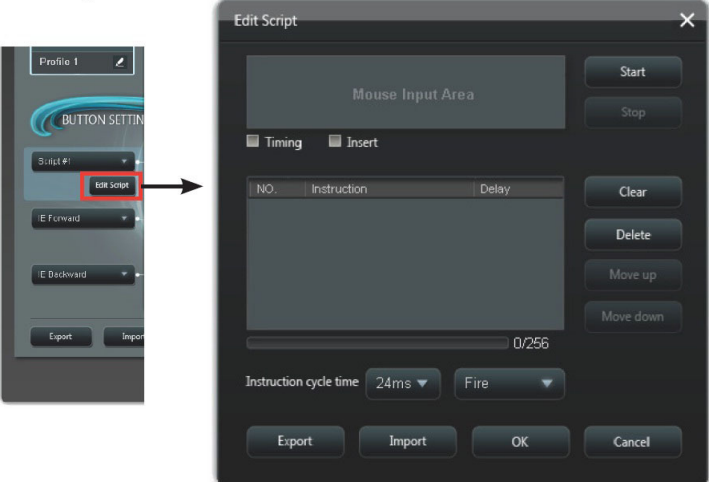

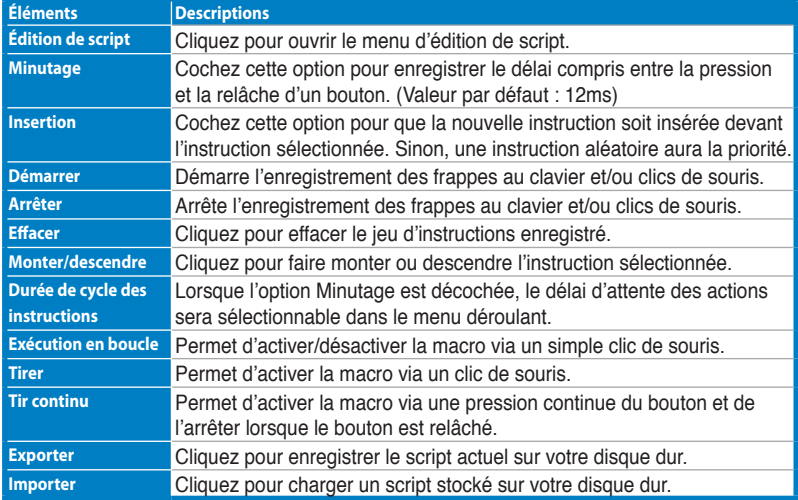

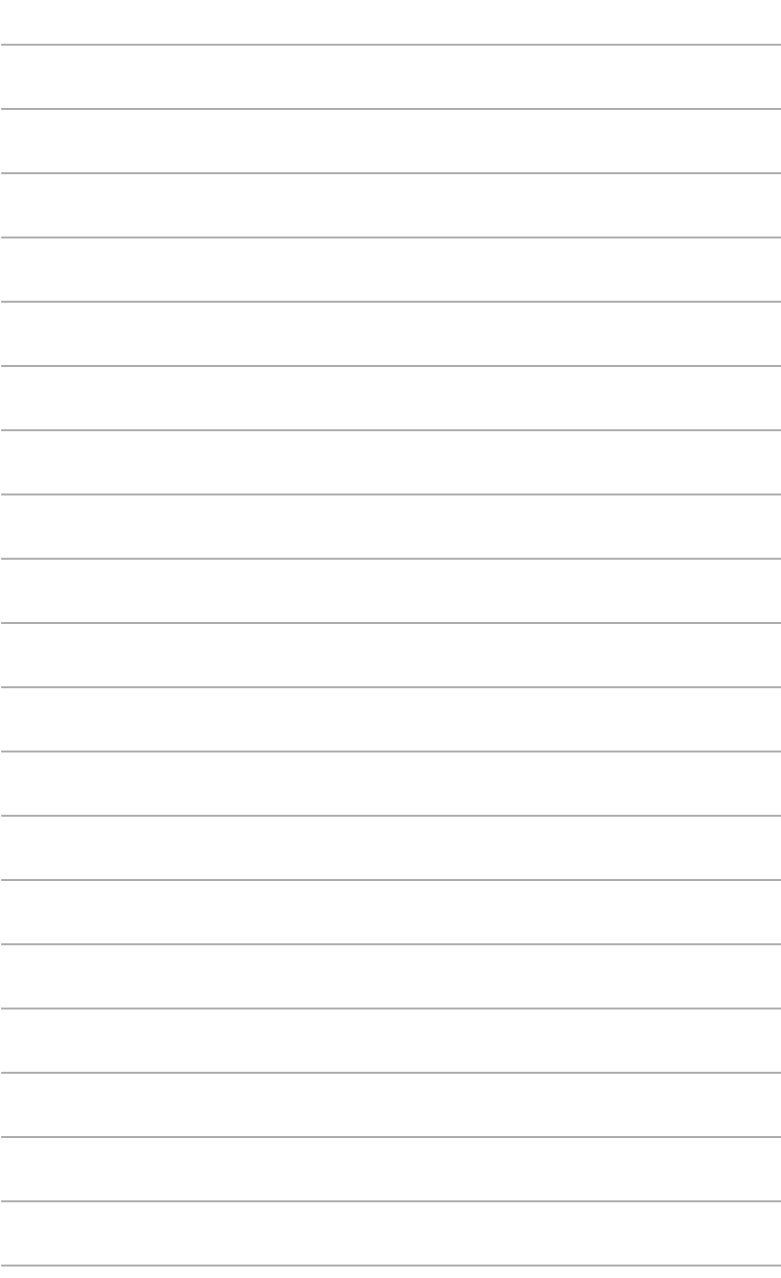

# **Chapitre 5 Se connecter à Internet**

## **Connexion filaire**

Utilisez un câble RJ-45 pour connecter votre ordinateur à un modem câble/ADSL ou à un réseau local.

### **Connexion via un modem câble/ADSL**

### **Pour vous connecter via un modem câble/ADSL :**

1. Configurer votre modem câble/ADSL.

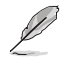

Pour plus de détails, reportez-vous à la documentation accompagnant votre modem câble/ADSL.

2. Connectez une extrémité du câble RJ-45 au port réseau (RJ-45) situé à l'arrière de votre ordinateur et l'autre extrémité à un modem câble/ADSL.

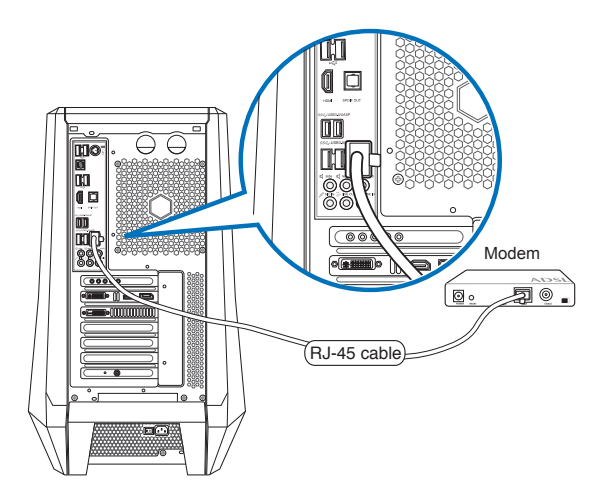

- 3. Allumez le modem câble/ADSL et votre ordinateur.
- 4. Configurez les paramètres de connexion Internet appropriés.

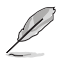

- Pour plus de détails, consultez les sections **Configurer une connexion réseau PPoE ou à adresse IP dynamique** ou **Configurer une connexion réseau à adresse IP fixe**.
- Contactez votre FAI (Fournisseur d'accès à Internet) pour plus de détails sur la configuration de vos paramètres Internet.

### **Connexion via un réseau local**

### **Pour vous connecter à un réseau local :**

1. Connectez une extrémité du câble RJ-45 au port réseau (RJ-45) situé à l'arrière de votre ordinateur et l'autre extrémité au hub réseau de votre réseau local.

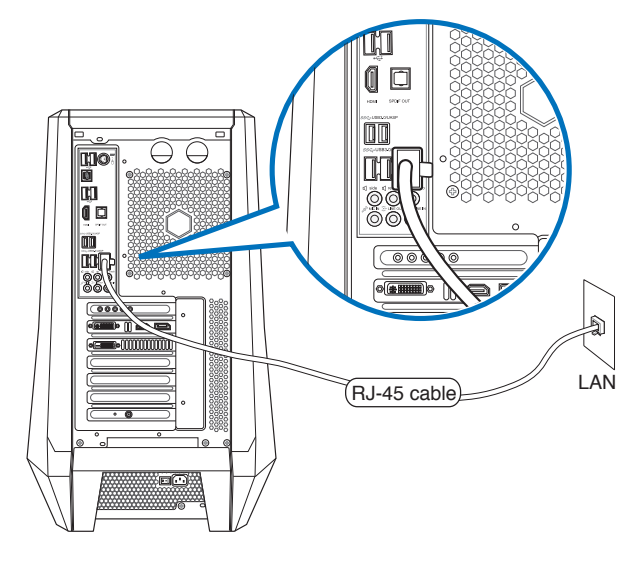

- 2. Allumez votre ordinateur.
- 3. Configurez les paramètres de connexion Internet appropriés.

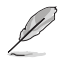

- Pour plus de détails, consultez les sections **Configurer une connexion réseau PPoE ou à adresse IP dynamique** ou **Configurer une connexion réseau à adresse IP fixe**.
- Contactez votre FAI (Fournisseur d'accès à Internet) pour plus de détails sur la configuration de vos paramètres Internet.

### **Configurer une connexion réseau PPoE ou à adresse IP dynamique Pour configurer une connexion réseau PPoE ou à adresse IP dynamique :**

1. À partir de l'écran d'accueil, cliquez sur **Bureau**.

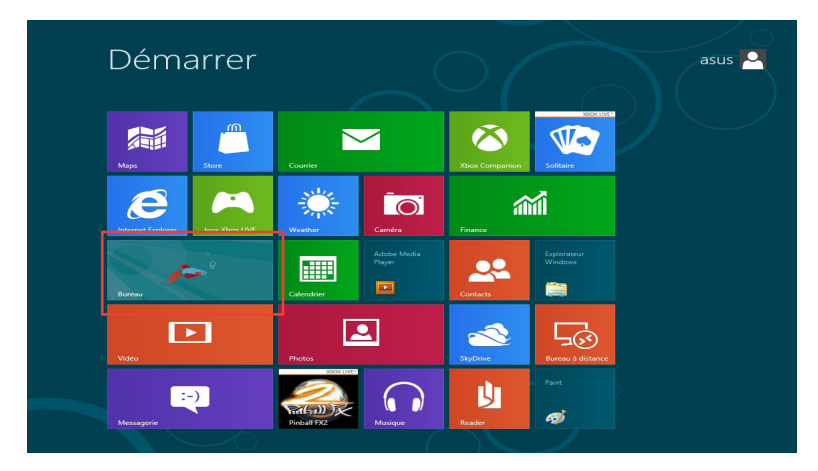

- 2. Dans la zone de notification de Windows®, faites un clic droit sur l'icône réseau  $\frac{1}{2}$ ill puis cliquez sur **Ouvrir le Centre Réseau et partage**.
- 3. Cliquez sur **Modifier les paramètres de la carte**.
- 4. Faites un clic droit sur votre adaptateur réseau puis sélectionnez **Propriétés**.
- 5. Cliquez d'abord sur **Protocole Internet version 4 (TCP/IPv4)** puis sur **Propriétés**.

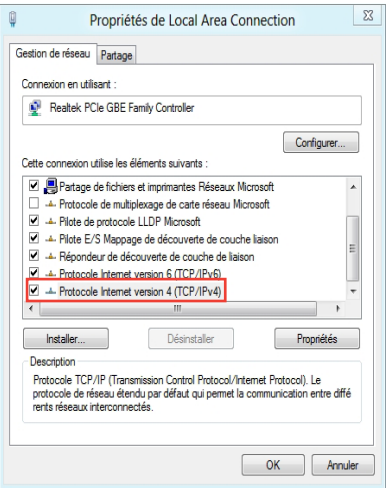

6. Cochez l'option **Obtenir une adresse IP automatiquement**, puis cliquez sur **OK**.

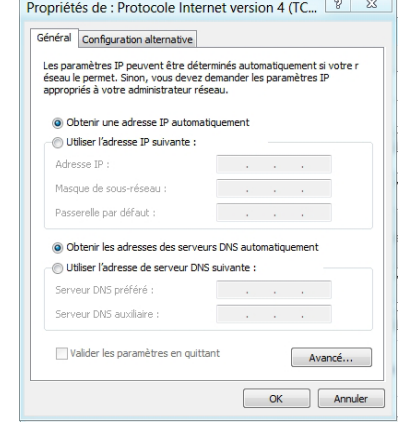

 $\mathbf{L}$ 

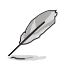

Suivez les instructions suivantes si vous souhaitez établir une connexion Internet par le biais du protocole PPPoE.

7. Retournez au **Centre Réseau et partage**, puis cliquez sur **Configurer une nouvelle connexion ou un nouveau réseau**.

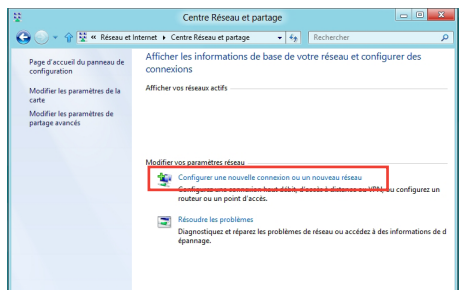

8. Sélectionnez **Se connecter à Internet** puis cliquez sur **Suivant**.

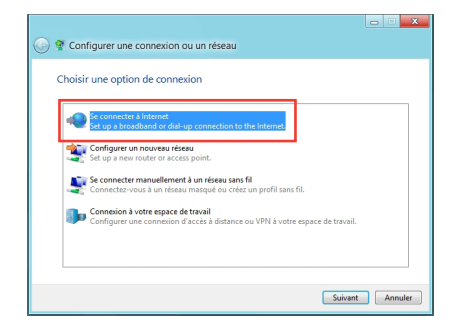

9. Sélectionnez **Haut-débit (PPPoE)** puis cliquez sur **Suivant**.

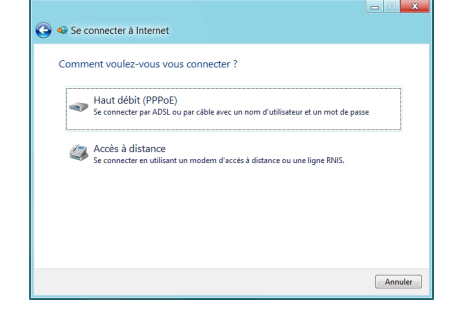

- 10. Entrez votre nom d'utilisateur et mot de passe, puis spécifiez le nom de la connexion. Cliquez sur **Connecter**.
- 11. Cliquez sur **Fermer** pour terminer la configuration.
- 12. Cliquez sur l'icône réseau de la zone de notification du Bureau suivi de la connexion récemment créée.
- 13. Entrez si nécessaire votre nom d'utilisateur et mot de passe. Cliquez sur **Connecter** pour établir une connexion à Internet

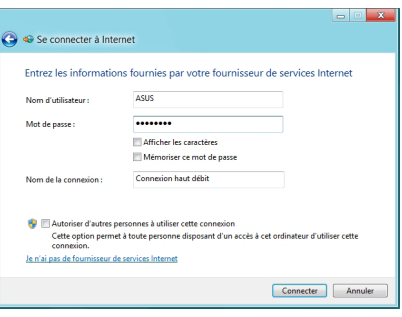

### **Configurer une connexion réseau à adresse IP fixe**

### **Pour configurer une connexion réseau à adresse IP fixe :**

- 1. Répétez les étapes 1 à 4 de la section précédente.
- 2 Cochez l'option **Utiliser l'adresse IP suivante**.
- 3. Entrez les informations relatives à l'adresse IP, masque de sous-réseau et passerelle telles que fournies par votre fournisseur d'accès à Internet.
- 4. Si nécessaire, spécifiez une ou deux adresses de serveur DNS.
- 5. Une fois terminé, cliquez sur **OK**.

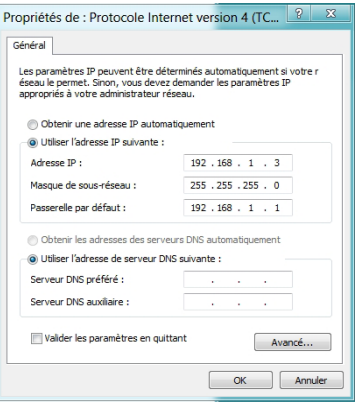

## **Connexion sans fil (sur une sélection de modèles)**

Connectez votre ordinateur à Internet par le biais d'une connexion réseau sans fil .

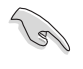

Pour établir une connexion sans fil, vous devez connecter l'ordinateur à un point d'accès sans fil.

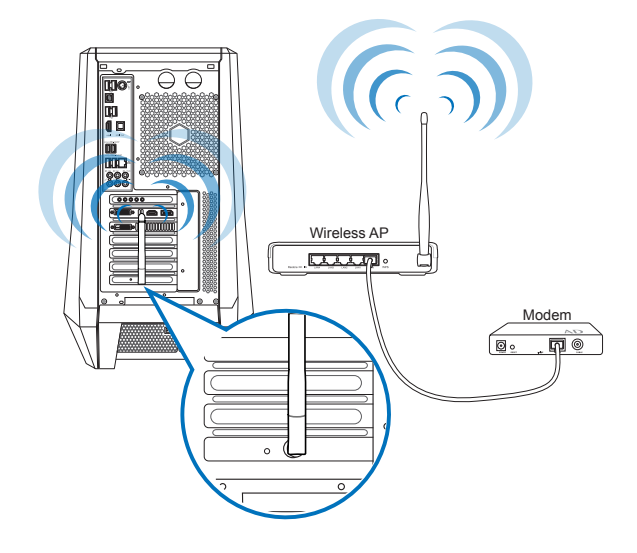

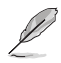

- Pour accroître la portée et la sensibilité du signal radio sans fil, connectez les antennes externes aux connecteurs réservés sur la carte réseau sans fil ASUS.
- Placez les antennes dessus le châssis de l'ordinateur pour garantir une réception sans fil optimale.
- Les antennes sans fil sont des accessoires optionnels et vendus séparément.

### **Configurer une connexion réseau sans fil**

### **Pour établir une connexion sans fil Wi-Fi :**

- 1. Ouvrez la **Barre d'action**. Pour ce faire :
	- a) Déplacez le curseur sur le coin supérieur droit ou gauche de l'écran.
	- b) Utilisez la combinaison de touches  $\boxed{\ast}$  + <C> de votre clavier.

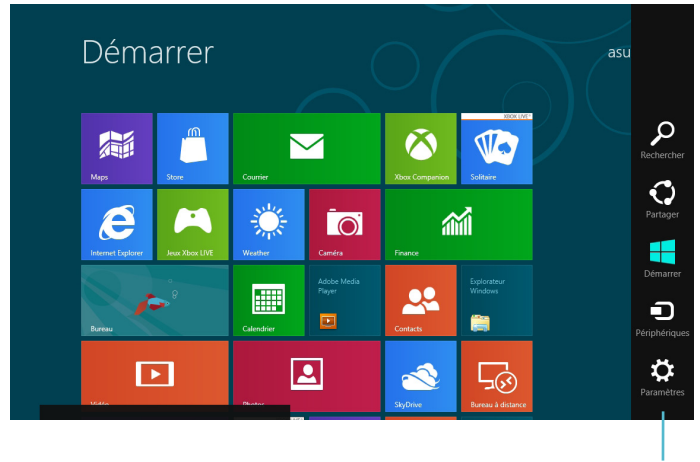

**Barre d'action**

- 3. Dans la Barre d'action, sélectionnez **Paramètres** et cliquez sur l'icône .
- 4. Sélectionnez un point d'accès dans la liste des réseaux Wi-Fi disponibles.
- 5. Cliquez sur **Connecter**.

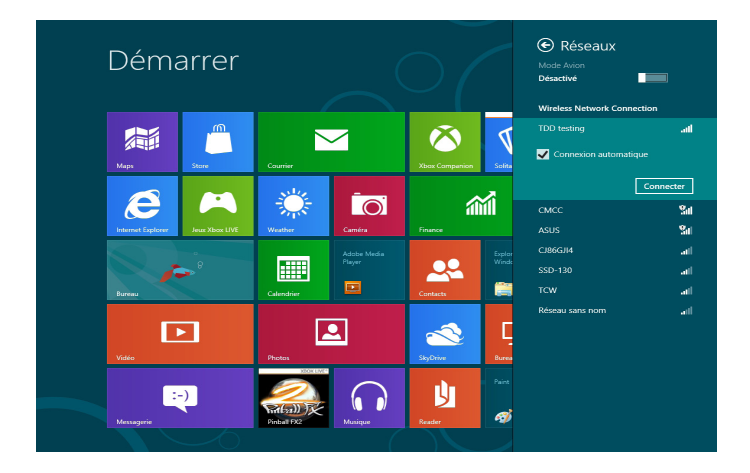

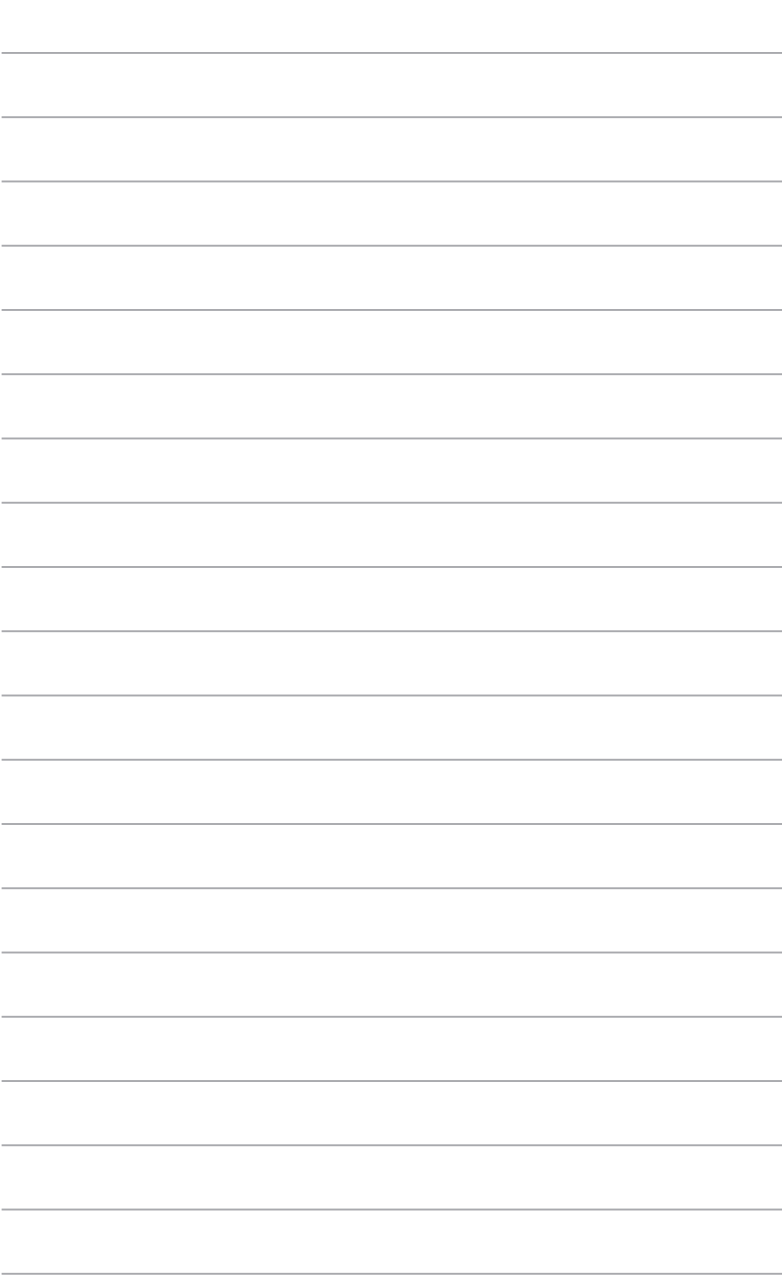

# **Chapitre 6 Utiliser les utilitaires**

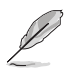

Le DVD de support et le DVD de restauration peuvent ne pas être inclus dans la boîte de votre ordinateur. Pour plus de détails, référez-vous à la section **Restaurer le système** de ce chapitre.

## **ASUS AI Suite II**

ASUS AI Suite II est une interface tout-en-un intégrant divers utilitaires ASUS pouvant être exécutés simultanément.

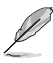

Cet utilitaire est pré-installé sur certains modèles. Suivez les instructions ci-dessous si votre modèle d'ordinateur de bureau n'inclut pas de système d'exploitation.

### **Installer AI Suite II**

**Pour installer AI Suite II :**

- 1. Placez le DVD de support dans votre lecteur optique. L'onglet d'installation des pilotes apparaît si la fonction d'Exécution automatique a été activée pour votre lecteur optique.
- 2. Cliquez sur l'onglet **Utilitaires**, puis cliquez sur **AI Suite II**.
- 3. Suivez les instructions apparaissant à l'écran pour terminer l'installation.

### **Utiliser AI Suite II**

AI Suite II démarre automatiquement lors de l'ouverture d'une session Windows® . L'icône AI Suite II apparaît dans la zone de notification de Windows®. Cliquez sur cette icône pour ouvrir la barre des menus d'AI Suite II.

Cliquez sur l'un des boutons pour lancer l'utilitaire désiré, surveiller l'état du système, mettre à jour le BIOS de la carte mère, afficher les informations relatives au système ou personnaliser les paramètres d'AI Suite II.

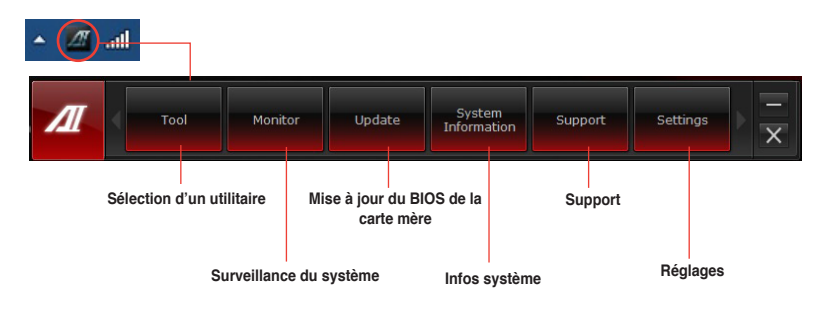

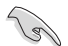

Les applications du menu Tool (Outils) varient en fonction des modèles.

Les captures d'écran d'AI Suite II apparaissant dans ce manuel ne sont données qu'à titre indicatif et peuvent varier en fonction du modèle.

### **Menu des utilitaires**

Le menu **Tool** (Outils) intègre les fonctions System Level Up, Probe II, Sensor Recorder et Ai Charger+.

### **System Level Up**

System Level Up vous permet d'overclocker le système sous Windows® via divers profils de configuration.

Pour exécuter System Level up, cliquez sur **Tool** (Outils) **> System Level Up** à partir de la barre des menus d'AI Suite II.

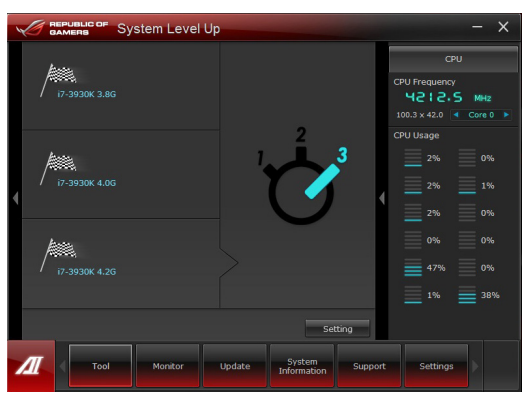

Pour configurer cette fonction, assignez les raccourcis clavier à chaque profil d'utilisation. Vous pouvez définir vos propres raccourcis clavier. Voir l'illustration ci-dessous pour plus de détails.

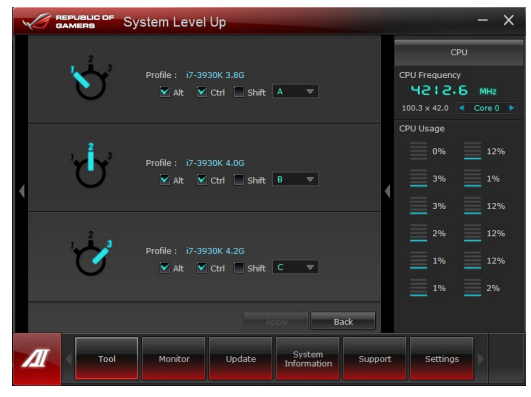

Vous pouvez dès lors utiliser System Level Up via l'une des deux méthodes suivantes :

### **BIOS**

Dans le programme de configuration du BIOS, cliquez sur **AI Tweaker > System Level Up**, et sélectionnez l'option désirée.

### **Bouton d'overclocking**

Appuyez sur le bouton d'overclocking situé dans la partie supérieure gauche du panneau avant du châssis.

### **Lancer et configurer Probe II**

Probe II est un utilitaire qui contrôle l'activité des composants cruciaux de l'ordinateur ; il détecte et vous avertit de tout problème survenant sur l'un de ces composants. PC Probe II surveille entre autres la vitesse de rotation des ventilateurs, la température du CPU, et les voltages du système. Grâce à cet utilitaire, vous serez assuré que votre ordinateur fonctionne dans des conditions d'opération saines.

### **Pour exécuter Probe II :**

• Cliquez sur **Tool** (Outils) **> Probe II** à partir de la barre des menus d'AI Suite II.

### **Pour configurer Probe II :**

- Cliquez sur les onglets **Voltage/Temperature/Fan Speed** (Voltage/Température/ Vitesse des ventilateurs) pour activer les sondes ou ajuster les valeurs seuil des sondes.
- Cliquez sur l'onglet **Preference** (Préférences) pour personnaliser certains paramètres de **Probe II** comme le cycle de détection et l'unité de mesure de la température.

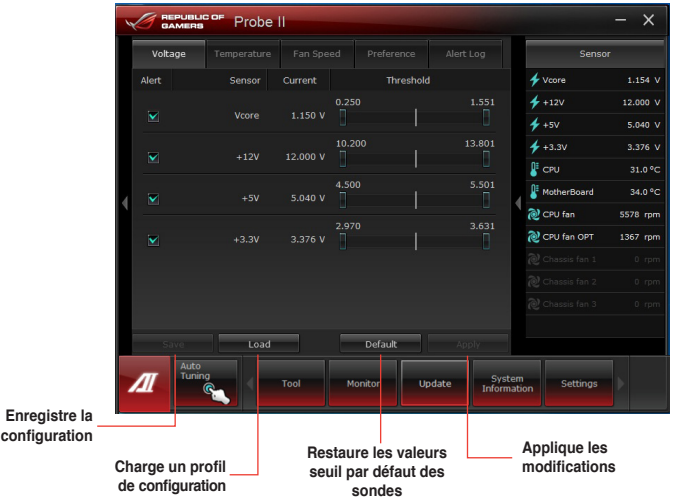

### **Lancer et configurer Sensor Recorder**

Sensor Recorder vous permet de surveiller les changements intervenus dans votre système tels que la température, le voltage et la vitesse de rotation des ventilateurs. Vous pouvez aussi visualiser un historique des évènements.

### **Pour exécuter Sensor Recorder :**

• Cliquez sur **Tool** (Outils) **> Sensor Recorder** à partir de la barre des menus d'AI Suite II.

### **Pour configurer Sensor Recorder :**

- Cliquez sur l'onglet **Voltage/Temperature/Fan Speed** et sélectionnez les éléments à surveiller.
- L'onglet **History Record** (Historique) permet d'enregistrer les informations obtenues par les sondes de surveillances activées.

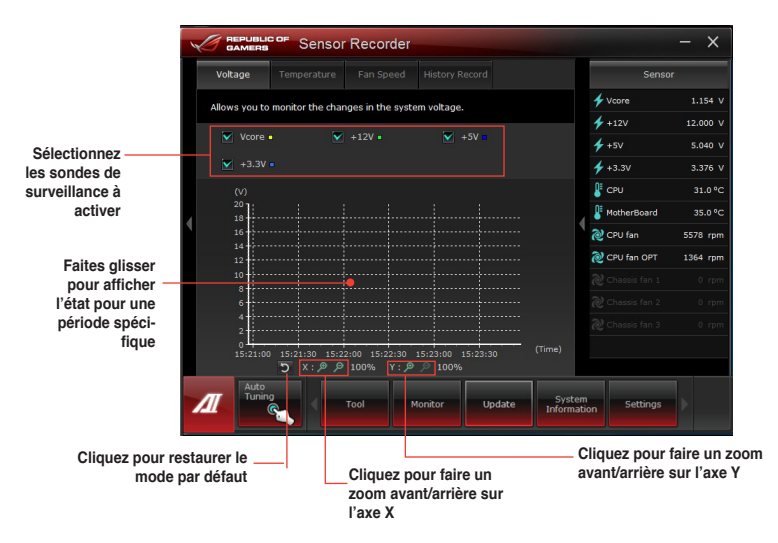

### **Menu de surveillance**

Le menu **Monitor** (Surveillance) permet de visionner la liste des sondes de surveillance et l'état de la fréquence du CPU.

### **Sensor** (Sondes)

Le panneau **Sensor** permet de visionner la liste des sondes surveillant la vitesse de rotation des ventilateurs, la température du CPU et les tensions.

### **Pour ouvrir le panneau de surveillance :**

• Cliquez sur **Monitor** (Surveillance) **> Sensor** (Sondes) à partir de la barre des menus d'AI Suite II pour afficher ce panneau.

### **CPU Frequency** (Fréquence du CPU)

Le panneau **CPU Frequency** affiche la fréquence et l'usage actuel du CPU.

### **Pour ouvrir le panneau de surveillance de la fréquence du CPU :**

• Cliquez sur **Monitor** (Surveillance) **> CPU Frequency** (Fréquence du CPU) à partir de la barre des menus d'AI Suite II pour afficher ce panneau.

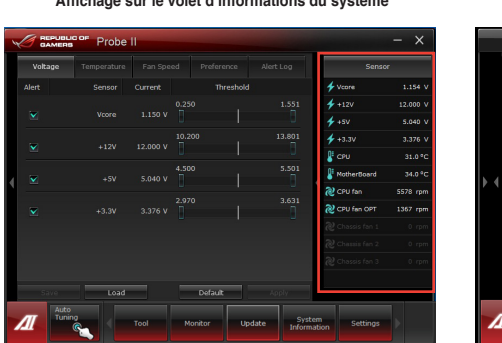

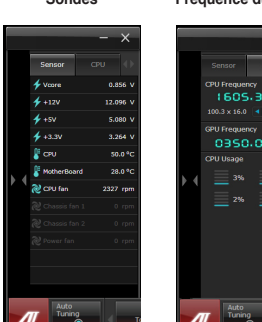

**Affichage sur le volet d'informations du système Sondes Fréquence du CPU**

Æ

 $\Box$ 

Monitor

Sensor

**CPU Frequency** 

Update

System<br>Information

### **Menu de mise à jour du BIOS**

Le menu **Update** (Mise à jour) permet de mettre à jour le BIOS et le logo de démarrage de la carte mère.

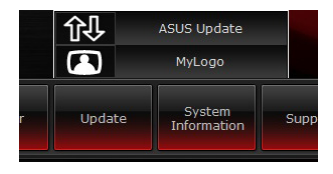

### **ASUS Update**

ASUS Update est un utilitaire vous permettant de gérer, sauvegarder et mettre à jour le BIOS de la carte mère sous Windows®. Fonctionnalités d'ASUS Update : Mise à jour directe du BIOS à partir d'Internet, téléchargement de la dernière version du BIOS sur Internet, mise à jour du BIOS à partir d'un fichier BIOS, sauvegarde du fichier BIOS actuel, visualisation des informations de version du BIOS.

### **Mise à jour du BIOS Mise à jour à partir d'Internet**

1. Dans la liste des options, sélectionnez **Update BIOS from Internet** (Mettre à jour le BIOS depuis Internet) et cliquez sur **Next** (Suivant).

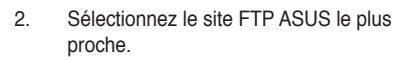

Cochez les deux options disponibles pour activer la mise à niveau inférieure et la sauvegarde automatique du BIOS.

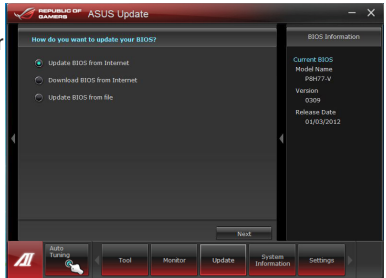

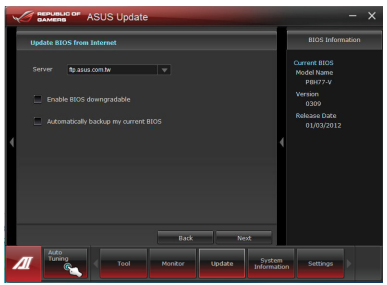

3. Sélectionnez la version du BIOS à télécharger et cliquez sur **Next** (Suivant).

> Si aucune nouvelle version du BIOS n'est disponible, un message apparaîtra à l'écran.

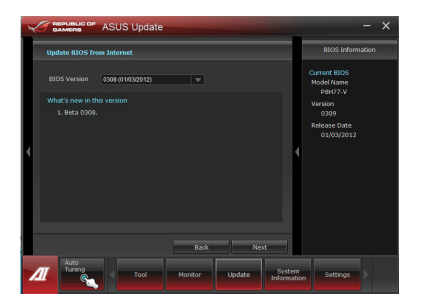

- 4. Cliquez sur **Yes** (Oui) si vous souhaitez modifier le logo de démarrage du BIOS, soit l'image apparaissant lors du POST (Power-On Self-Tests). Cliquez sur **No** (Non) pour continuer.
- 5. Suivez les instructions apparaissant à l'écran pour compléter la mise à jour.

### **Mise à jour à partir d'un fichier BIOS**

1. Dans la liste des options, sélectionnez **Update BIOS from file** (Mettre à jour le BIOS à partir d'un fichier BIOS) puis cliquez sur **Next** (Suivant).

2. Cliquez sur **Browse** (Parcourir) pour localiser le fichier du BIOS puis cliquez sur **Next** (Suivant).

- 3. Cliquez sur **Yes** (Oui) pour modifier le logo de démarrage du BIOS, soit l'image apparaissant lors du POST (Power-On Self-Tests). Cliquez sur **No** (Non) pour continuer.
- 4. Suivez les instructions apparaissant à l'écran pour compléter la mise à jour.

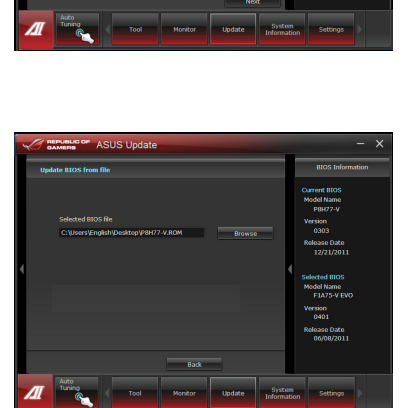

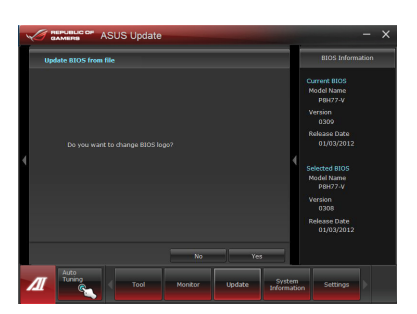

### **Menu d'informations du système**

Le menu **System Information** (Infos système) affiche des informations concernant la carte mère, au CPU et aux modules mémoire.

- Cliquez sur l'onglet **MB** (Carte mère) pour afficher les détails sur la fabricant de la carte mère, le nom du produit, la version et le BIOS.
- Cliquez sur l'onglet **CPU** (Processeur) pour visualiser les informations relatives au processeur et à la mémoire cache.
- Cliquez sur l'onglet **Memory** (Mémoire) puis sélectionnez un module mémoire pour afficher les détails sur ce module mémoire.
- Cliquez sur l'onglet **Disk** (Disque) puis sélectionnez un disque dur pour en afficher les détails.

### **Menu d'assistance**

Le menu **Support** (Assistance) affiche des informations concernant les divers sites Web d'ASUS.

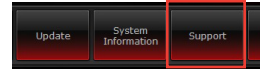

Undate

### **Menu des réglages**

Cliquez sur **Settings** (Paramètres) pour personnaliser les options de la barre des menus.

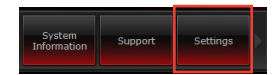

**Application** 

Permet de sélectionner l'application à activer.

Bar (Barre)

Permet de modifier les paramètres de la barre.

Skin (Apparence)

Permet de personnaliser le contraste, la luminosité, la saturation, la teinte et la correction gamma de l'interface.

## **Restaurer le système**

### **Réinitialiser l'ordinateur**

L'option de réinitialisation de Windows 8 permet de restaurer votre ordinateur dans son état de fonctionnement initial.

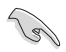

Faites une copie de sauvegarde de vos données avant d'utiliser cette fonctionnalité.

### **Pour réinitialiser votre ordinateur :**

- 1. Appuyez sur <**F9**> au démarrage de l'ordinateur.
- 2. Cliquez sur **Troubleshoot** (Dépannage).
- 3. Sélectionnez l'option **Reset your PC** (Réinitaliser votre ordinateur).
- 4. Cliquez sur **Next** (Suivant).
- 5. Sélectionnez **Only the drive where the Windows is installed** (Seulement le lecteur ou Windows est installé).
- 6. Sélectionnez **Just remove my files** (Ne supprimer que mes fichiers).
- 7. Cliquez sur **Reset** (Réinitialiser).

### **Restauration à partir d'un fichier image système**

Vous pouvez créer un lecteur de restauration USB et l'utiliser pour restaurer les paramètres de votre système.

### **Créer un lecteur de restauration USB**

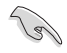

Le périphérique de stockage USB doit disposer d'un espace disque d'au moins 256 Mo.

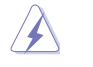

Tous les fichiers contenus sur le support de stockage USB seront supprimés lors du processus de restauration. Faites une copie de sauvegarde de vos données avant de continuer.

### **Pour créer un lecteur de restauration USB :**

1. Ouvrez le Panneau de configuration à partir de la liste des applications complète.

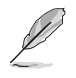

Pour plus de détails, consultez la section **Utiliser les applications Windows® > Liste complète des applications**.

2. Dans le Panneau de configuration, cliquez sur **Système et sécurité** > **Rechercher et résoudre les problèmes**.

- 3. Cliquez sur **Recovery** (Restauration) > **Create a recovery drive** (Créer un lecteur de restauration).
- 4. Cliquez sur **Copy the recovery partition from the PC to the recovery drive** (Copier la partition de restauration du PC sur le lecteur de restauration), puis cliquez sur **Next** (Suivant).
- 5. Sélectionnez le périphérique de stockage USB à utiliser pour la copie des fichiers de restauration.
- 6. Cliquez sur **Next** (Suivant).

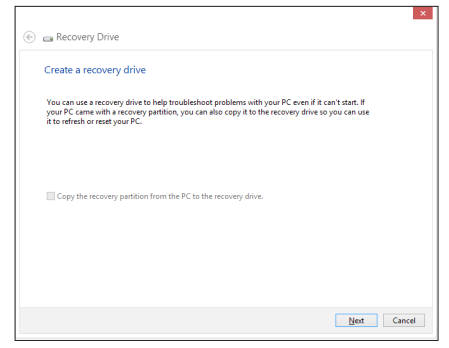

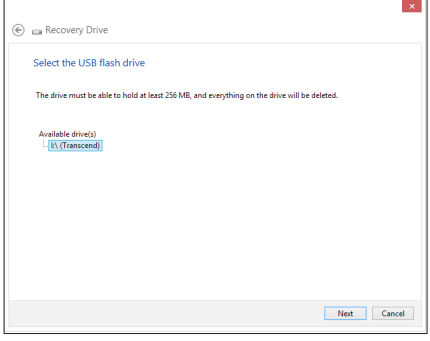

- 7. Cliquez sur **Create** (Créer). Patientez quelques minutes.
- 8. Une fois le processus terminé, cliquez sur **Finish** (Terminé).

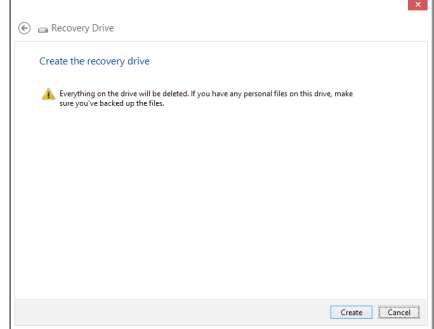
#### **Tout supprimer et réinstaller Windows®**

La restauration de votre ordinateur dans son état de fonctionnement initial peut être effectuée à partir de l'option **Tout supprimer et réinstaller Windows** de l'écran «Paramètres du PC» de Windows® 8. Suivez les instructions suivantes pour restaurer la configuration initiale de votre ordinateur :

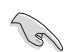

Faites une copie de sauvegarde de vos données importantes avant d'utiliser cette fonctionnalité.

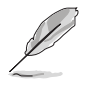

Le processus de réinitialisation peut prendre du temps.

- 1. Ouvrez la **Barre d'action**.
- 2. Cliquez sur **Paramètres > Plus de paramètres PC > Général.**
- 3. Faites défiler le volet de droite jusqu'à l'option **Tout supprimer et réinstaller Windows**. Sous cette option, cliquez sur **Commencer.**

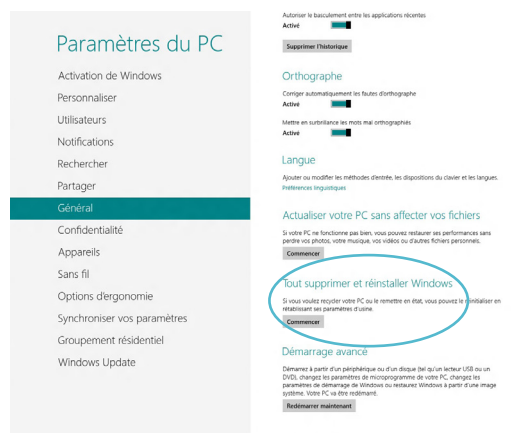

4. Suivez les instructions apparaissant à l'écran pour compléter la procédure de restauration.

# **Chapitre 7 Dépannage**

## **Dépannage**

Ce chapitre présente les problèmes éventuels et leurs solutions que vous serez peut être amené à rencontrer lors de l'utilisation de votre ordinateur.

#### **? Mon ordinateur ne s'allume pas et le voyant LED d'alimentation du panneau avant reste éteint**

- Vérifiez que tous les câbles de l'ordinateur sont correctement connectés.
- Vérifiez que votre prise électrique murale fonctionne correctement.
- Vérifiez que la position de l'interrupteur du bloc d'alimentation soit bien sur la position "**I**" (sous tension). Référez-vous à la section **Allumer ou éteindre l'ordinateur** du Chapitre 1.

#### **? Mon ordinateur se bloque**

- Suivez les instructions suivantes pour fermer les programmes ne répondant plus :
	- 1. Appuyez simultanément sur les touches <Alt> + <Ctrl> + <Suppr> du clavier, puis cliquez sur **Gestionnaire des tâches**.
	- 2. Cliquez sur l'onglet **Applications**.
	- 3. Sélectionnez le programme à fermer, puis cliquez sur **Fin de tâche**.
- Si le clavier est défaillant, maintenez enfoncé le bouton d'alimentation du châssis jusqu'à ce que l'ordinateur s'éteigne. Puis, appuyez de nouveau sur le bouton d'alimentation pour le rallumer.

#### **? Je ne peux pas me connecter à un réseau sans fil via une carte réseau sans fil ASUS\* (\*disponible sur une sélection de modèles).**

- Assurez-vous d'avoir entrer la clé de sécurité appropriée pour le réseau sans fil auquel vous souhaitez vous connecter.
- Connectez les antennes externes (optionnel) aux connecteurs pour antenne de la carte réseau sans fil ASUS et placez les antennes sur le châssis de l'ordinateur pour une meilleure qualité de signal sans fil.

#### **? Les touches fléchées du pavé numérique ne répondent pas.**

Assurez-vous que la touche de verrouillage des majuscule (Verr. maj.) du clavier ne soit pas activée. Si celle-ci est activée, les touches du pavé numérique ne peuvent être utilisée que pour la saisie de chiffres. Désactivez cette touche pour pouvoir utiliser les touches fléchées.

#### **? Aucun contenu affiché sur le moniteur.**

- Vérifiez que le moniteur est bien allumé.
- Assurez-vous que votre moniteur est correctement connecté au port de sortie vidéo de votre ordinateur.
- Si votre ordinateur intègre une carte graphique, assurez-vous que votre moniteur est correctement connecté au port de sortie vidéo de la carte.
- Vérifiez que les broches du connecteur vidéo du moniteur ne sont pas pliées. Si c'est le cas, remplacez le câble vidéo du moniteur.
- Vérifiez que le moniteur est connecté à une source d'alimentation.
- Référez-vous à la documentation accompagnant votre moniteur pour plus d'informations de dépannage.

#### **? Lors de l'utilisation de plusieurs moniteurs, un seul d'entre eux affiche du contenu.**

- Assurez-vous que les deux moniteurs sont allumés.
- Lors du POST, seul le moniteur connecté au port VGA peut afficher du contenu. Le double affichage ne fonctionne que sous Windows.
- Si votre ordinateur intègre une carte graphique, assurez-vous que votre moniteur est correctement connecté au port de sortie vidéo de la carte.
- Vérifiez les paramètres d'affichage. Voir section **Connecter plusieurs périphériques d'affichage** du Chapitre 3 pour plus de détails.

#### **? L'ordinateur ne détecte pas le périphérique de stockage USB externe.**

- Lors de la première connexion de votre périphérique de stockage USB à votre ordinateur, Windows installe automatiquement le pilote approprié. Patientez un moment et ouvrez le volet de navigation Ordinateur pour vérifier si le périphérique de stockage a bien été détecté.
- Connectez votre périphérique de stockage USB à un autre ordinateur pour tester son fonctionnement.

#### **? Je souhaite restaurer ou annuler les paramètres système de mon ordinateur sans que cela n'affecte mes données personnelles.**

La fonction Restauration du système de Windows® 8 vous permet de restaurer ou annuler certains paramètres du système sans que cela n'affecte vos données personnelles (ex : photos, documents). Pour plus de détails, référezvous à la section **Restaurer le système** du Chapitre 6.

#### **? L'image sur mon téléviseur HD déborde de l'écran.**

• Ce problème est causé par les différentes résolutions prises en charge par votre moniteur et votre téléviseur HD. Ajustez le résolution d'écran de sorte à ce que la totalité du contenu s'affiche correctement. Pour modifier la résolution de votre écran :

Suivez l'une des méthodes suivantes pour ouvrir l'écran **Résolution d'écran** : **Depuis l'écran d'accueil**

a) Accédez à l'écran complet des applications et ajouter le Panneau de configuration à l'écran d'accueil.

Pour plus de détails, consultez la section **Utiliser les applications Windows® > Liste complète des applications** et **Ajouter une application à l'écran d'accueil**.

b) Dans le Panneau de configuration, cliquez sur l'option **Ajuster la résolution de l'écran** sous **Apparence et personnalisation**.

#### **Depuis le Bureau**

- a) Basculez en mode Bureau à partir de l'écran d'accueil.
- b) Faites un clic droit n'importe où sur le Bureau de Windows. Dans le menu contextuel, cliquez sur **Personnaliser** > **Affichage** > **Modifier les paramètres d'affichage**.

#### **? Mon système de haut-parleurs n'émet pas de son.**

- Assurez-vous d'avoir connecté votre système de haut-parleurs au port de sortie audio (vert) situé en façade ou à l'arrière du châssis.
- Vérifiez votre système de haut-parleurs est connecté à une source d'alimentation et allumé.
- Ajustez le volume de votre système de haut-parleurs.
- Depuis le Bureau, assurez-vous que le son de votre ordinateur n'a pas été désactivé.
- Connectez votre système de haut-parleurs à un autre ordinateur pour vérifiez qu'il fonctionne correctement.

#### **? Le lecteur de DVD ne parviens pas à lire un disque.**

- Vérifiez que la position du disque dans le plateau est correcte.
- Vérifiez que le disque est bien centré dans le plateau. En particulier si le disque est de taille ou de forme non standard.
- Assurez-vous que le disque ne soit pas rayé ou endommagé.

#### **? Le bouton d'éjection du lecteur DVD ne fonctionne pas.**

- 1. Déplacez le curseur sur le coin inférieur gauche du Bureau de Windows®, cliquez sur la vignette représentant l'écran d'accueil. Faites un clic droit sur la vignette, puis sélectionnez **Explorateur de fichiers** pour ouvrir l'écran **Ordinateur**.
- 

### **Alimentation**

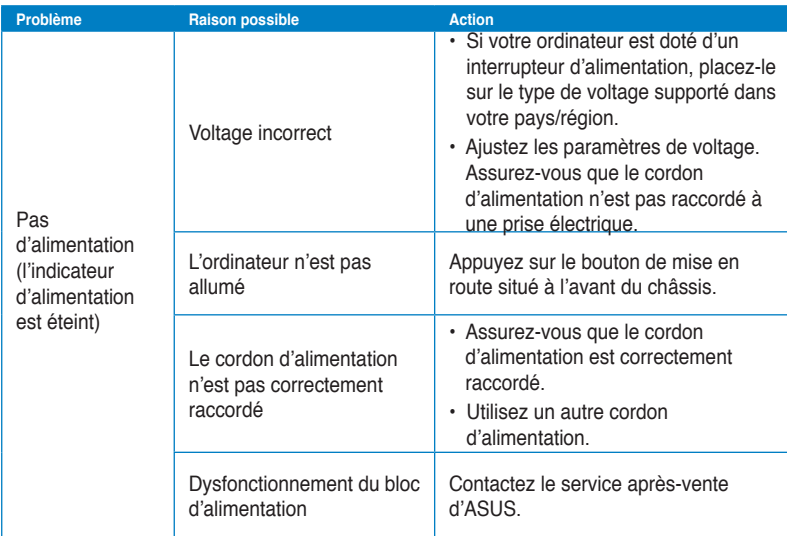

### **Affichage**

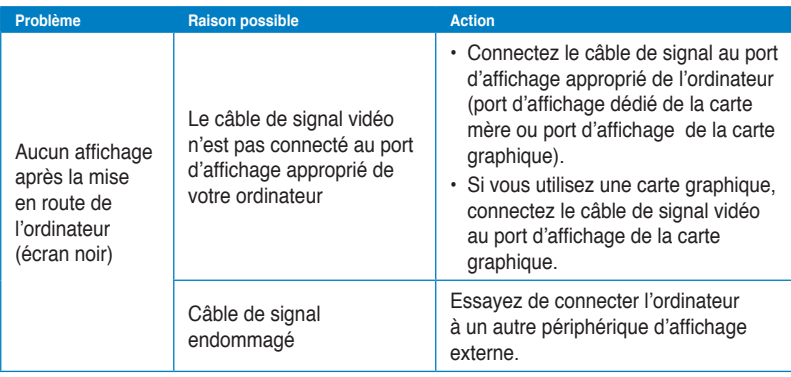

### **Réseau**

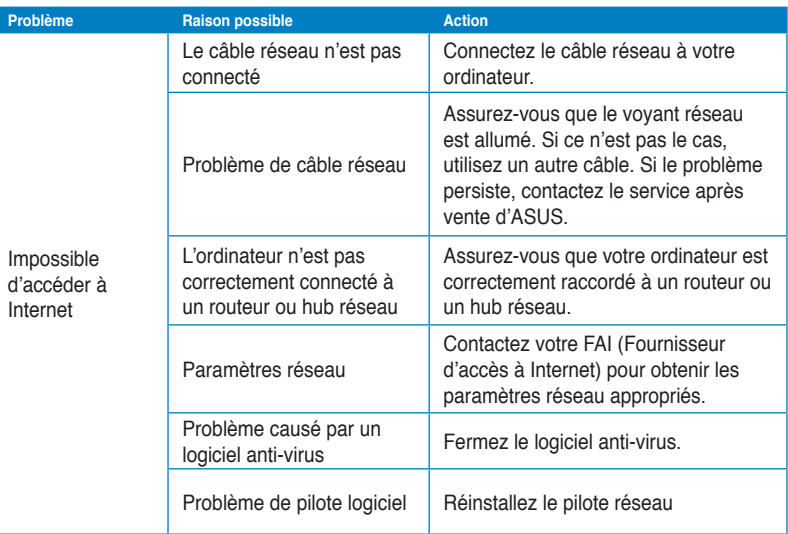

## **Audio**

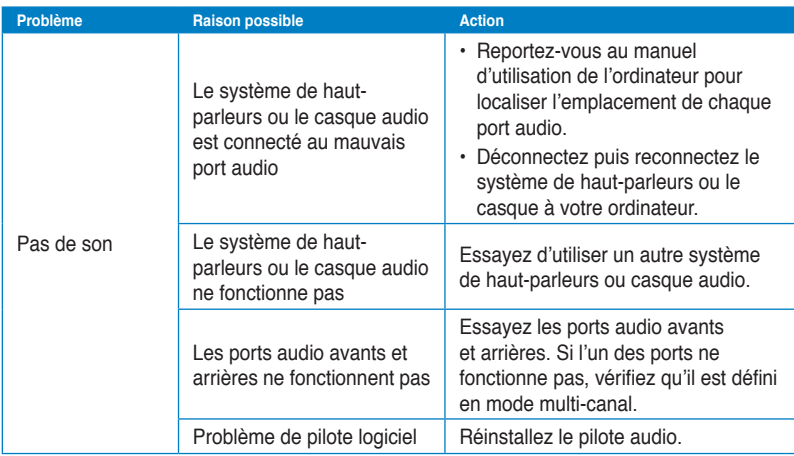

## **Système**

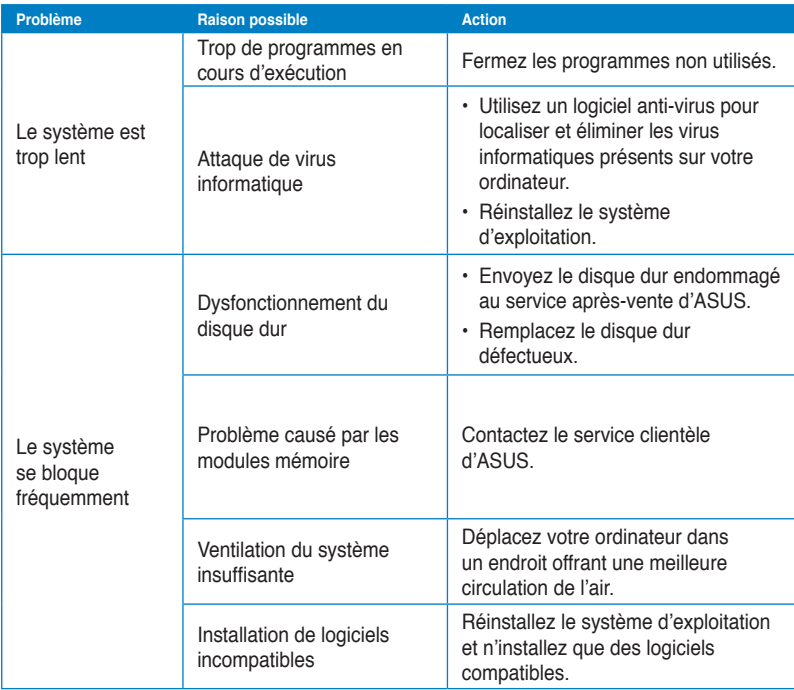

#### **Processeur**

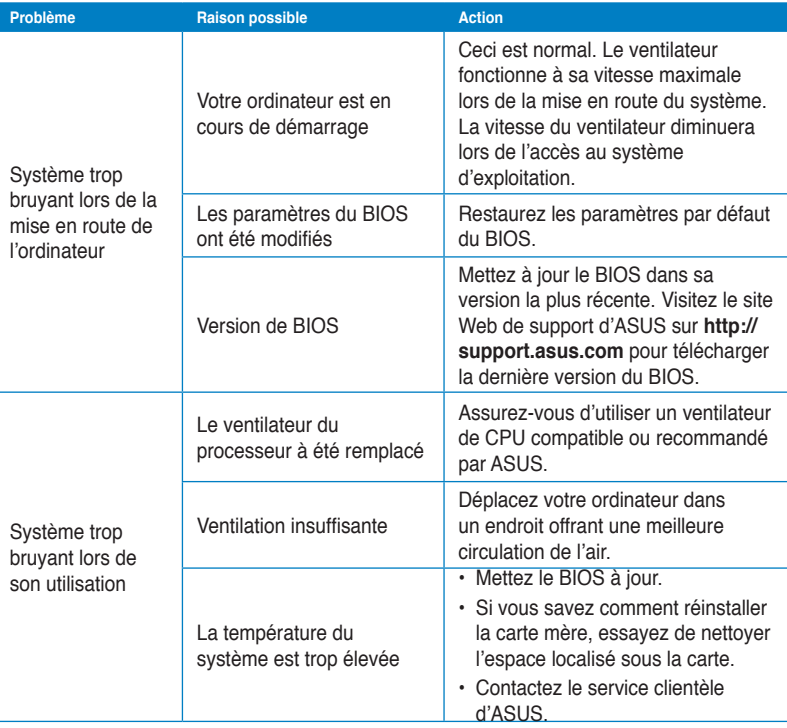

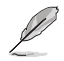

Si cette section ne vous a pas aidé à résoudre votre problème, reportez-vous à la carte de garantie de votre ordinateur de bureau et contactez le service après-vente d'ASUS. Visitez le site Web de support d'ASUS sur **http://support.asus.com** pour obtenir les coordonnées du service après-vente le plus proche.

## **Contacter ASUS**

## **ASUSTeK COMPUTER INC.**

Adresse 15 Li-Te Road, Peitou, Taipei, Taiwan 11259<br>Téléphone +886-2-2894-3447 Téléphone +886-2-2894-3447<br>Fax +886-2-2890-7798 Fax +886-2-2890-7798<br>E-mail info@asus.com.tw E-mail<br>
Site Web **info@asus.com.tw**<br>
Site Web www.asus.com.tw

#### **Support technique**

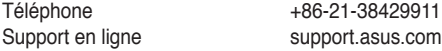

## **ASUS COMPUTER INTERNATIONAL (Amérique)**

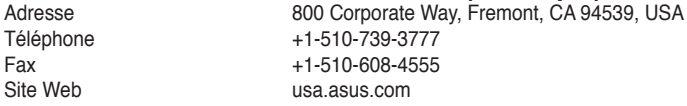

#### **Support technique**

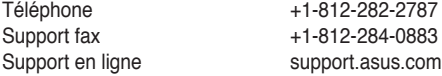

## **ASUS France SARL**<br>Adresse

Adresse 10, Allée de Bienvenue, 93160 Noisy Le Grand, France<br>Téléphone +33 (0) 1 49 32 96 50 Téléphone  $+33$  (0) 1 49 32 96 50<br>Site Web www.france.asus.com www.france.asus.com

## **Support technique**<br>Téléphone

Téléphone +33 (0) 8 21 23 27 87<br>Fax +33 (0) 1 49 32 96 99 Fax  $+33$  (0) 1 49 32 96 99<br>Support en ligne support.asus.com support.asus.com

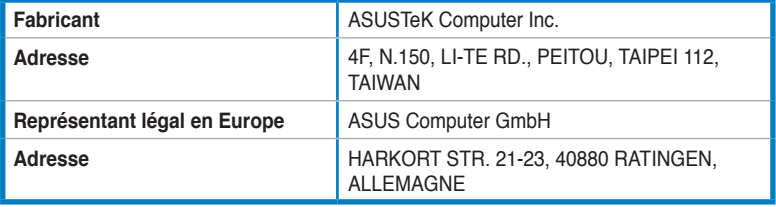